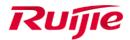

Ruijie Networks Co.,Ltd.

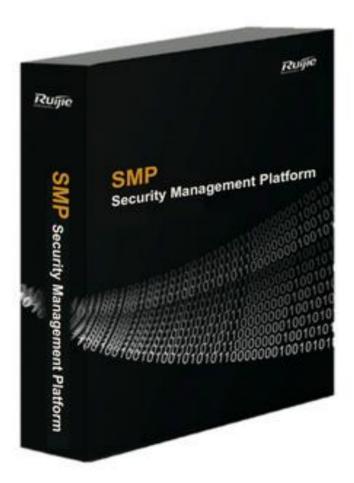

# SMP Implementation Cookbook V1.2

For SMP EN 2.63

## **Preface**

The Ruijie RG-SMP (Security Management Platform) is an enterprise-class security management application that provides insight into and control of Ruijie security and network devices. The Ruijie RG-SMP offers comprehensive security management across a wide range of Ruijie security appliances, including Ruijie intelligent switches and Wireless solutions. The Ruijie RG-SMP is also compatible with other third-party networking devices with 802.1X protocol, enabling the AAA (authentication, authorization and accounting) network access control (NAC) policy according to user requirements.

The Ruijie RG-SMP allows users to manage office networks of all sizes for a broad spectrum of industries, with security compliance requirements of user identity, host health and security of network communication.

This cookbook is applicable for RG-SMP version 2.63\_EN\_Build20151106 and later version

### **Audience**

- Network Engineers
- Network Administrator

## **Obtain Technical Assistance**

- Ruijie Networks Websites : http://www.ruijienetworks.com
- Ruijie Service Portal : http://case.ruijienetworks.com

Welcome to report error and give advice in any Ruijie manual to Ruijie Service Portal

## **Related Documents**

- RG-SMP Release Note
- RG-SMP Installation Guide
- RG-SMP Database Installation and Maintenance Guide

• RG-SMP Operation Guide

## **Revision History**

| Date    | Change contents                  | Reviser |
|---------|----------------------------------|---------|
| 2015.12 | Initial publication V1.0         | Scott   |
| 2016.07 | Add SQL Server Installation V1.1 | Oscar   |
| 2017.05 | Adjust format                    | Oscar   |

# IP addresses and object names

In command configuration section, IP addresses and object names are shown for easy reading purpose. You should substitute your own IP addresses and object names when you configure your own product. Especially, it is not recommended to copy and paste the commands directly when you configure Ruijie wireless controller and switch for the first time. At least, you should identify which words stand for command, which stand for parameters or object names. You might input a question mark "?" to show available commands if required.

# Contents

| Pre | reface                                              | 2   |
|-----|-----------------------------------------------------|-----|
| Со  | 5                                                   |     |
| 1   | Daily Maintenance                                   | 7   |
|     | 1.1 Login Web UI                                    |     |
|     | 1.2 Check System Status                             | 8   |
|     | 1.3 Installing the SQL Server                       | 8   |
|     | 1.3.1 Installing SQL Server 2008 Enterprise Edition | 9   |
|     | 1.3.2 Installing SQL Server 2012 Enterprise Edition | 33  |
|     | 1.4 Backup Database                                 | 60  |
|     | 1.5 USB Dongle and License Management               | 61  |
| 2   | Practical Scenarios                                 | 62  |
|     | 2.1 Wired Authentication                            | 62  |
|     | 2.1.1 802.1x Authentication                         | 63  |
|     | 2.1.2 Mac Authentication                            | 67  |
|     | 2.1.3 Web Authentication                            | 69  |
|     | 2.2 Wireless Authentication                         | 72  |
|     | 2.2.1 Seamless 802.1x Authentication (BYOD)         | 73  |
|     | 2.2.2 Mac Authentication                            | 77  |
|     | 2.2.3 Seamless Web Authentication (BYOD)            | 79  |
|     | 2.3 Authentication for Guest                        | 84  |
|     | 2.3.1 QR Code Authentication (BYOD)                 | 85  |
|     | 2.3.2 QR Code Card Authentication (BYOD)            | 91  |
|     | 2.3.3 Exemption Authentication (BYOD)               | 96  |
|     | 2.3.4 Staff Self-Service Guest Management           | 99  |
|     | 2.4 Integration with Windows Active Directory       | 100 |
| 3   | Common Features                                     | 111 |
|     | 3.1 Access Control                                  | 111 |
|     | 3.2 Behavior Restrict                               | 113 |
|     | 1.1.1 Multi-Access Limit                            | 113 |
|     | 1.1.2 Offline Timer                                 | 114 |
|     | 1.1.3 Network Access Prohibited Period              | 116 |
|     | 3.3 Bulletin Information                            | 117 |
|     | 3.4 Disclaimer Page                                 | 118 |
| 4   | User Self-Service Management                        | 120 |
| 5   | Trouble Shooting                                    | 123 |
|     | 5.1 Authentication Failure Logs                     | 123 |
|     | 5.2 Collect SMP Logs                                | 123 |
| 6   | Appendix                                            |     |

6.1 Ruijie Security Agent (SA)

124

## **Daily Maintenance**

Before getting started, verify that you install Microsoft SQL Server and RG-SMP, then start SMP Service

For Database and SMP installation, see RG-SMP Installation Guide and RG-SMP Database Installation and Maintenance Guide

## 1.1 Login Web UI

When you complete **SMP** installation and start SMP service successfully, visit SMP web UI at http://Server IP:8080/smp https://Server IP:8443/smp , default Username is "admin" and password is "111111111"

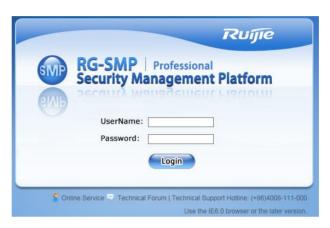

S Online Service (7) Technical Forum (1) About

Technical Support Hotline: (+86)4008-111-000

Note: Use IE 8.0 and above version in compatibility mode. Firefox and chrome may have compatible issues.

It is recommended to change password when login. Click "Change Password" in the top right on WEB UI.

In this left side, it is the menu as shown, it includes three main components: Authentication &

Authentication & Authority > System Maintenance Log Audit Log Configuration Authentication Failure Logs

Online User A System Status

Professional

Authority, System Maintenance and Log Audit.

In the middle of the window, it is *System Status* 

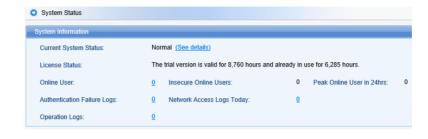

Under the system Information, it is the Online User Trend in 24 hours.

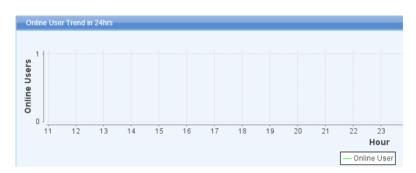

## 1.2 Check System Status

Click *System Status* in the up right corner, you can view *Current System Status*. Usually, it displays *Normal* as shown in below diagram which indicates SMP works properly.

If it displays Abnormal as shown in diagram, something must be wrong, click See Details to check.

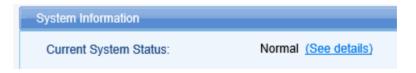

## 1.3 Installing the SQL Server

The RG-SMP supports the **Microsoft SQL Server 2005** or **SQL Server 2008** as well as the **SQL Server 2012** as the background database. The installation steps for the latter two are described as below.

## 1.3.1 Installing SQL Server 2008 Enterprise Edition

The operation of the RG-SMP system requires a background database. If you use the **Microsoft SQL Server 2008**, you must install the **Microsoft SQL Server 2008 Enterprise Edition**.

The **SQL Server 2008** is a large database server of Microsoft. This section describes the software and hardware configuration requirements for installing the **SQL Server 2008 Enterprise Edition**, detailed installation steps and notes.

 Insert the CD of SQL Server 2008 Enterprise Edition, click setup.exe, and a message will be prompted asking whether to install the NET framework. Click OK.

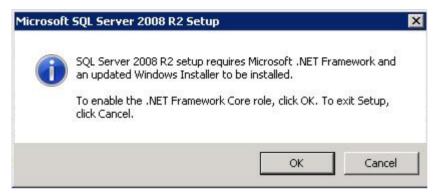

2) After automatic installation, the following interface is prompted.

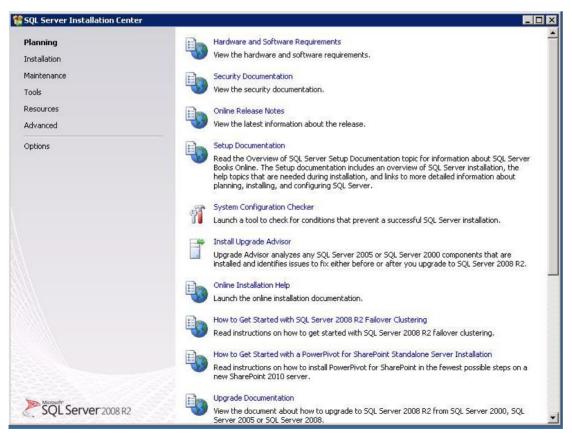

3) Click Installation > New Installation or add features to an existing installation.

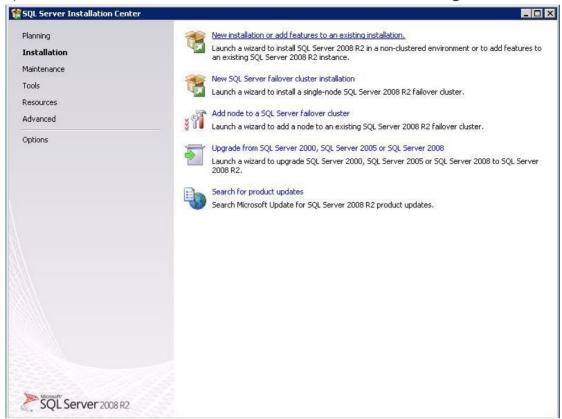

4) Click OK.

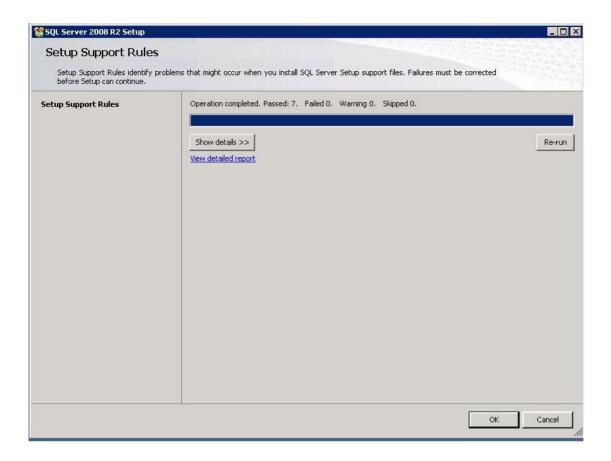

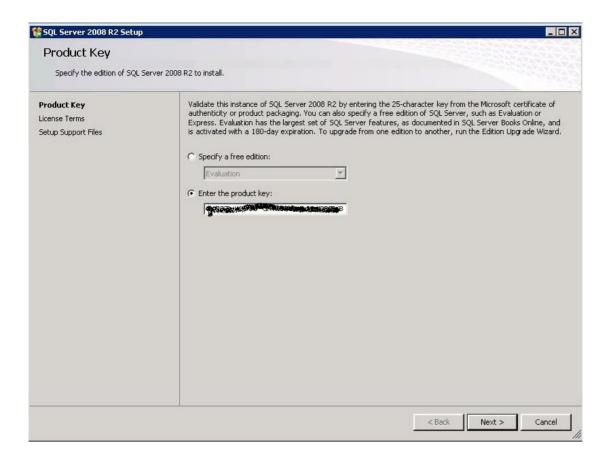

6) Tick I accept the license terms, and click Next.

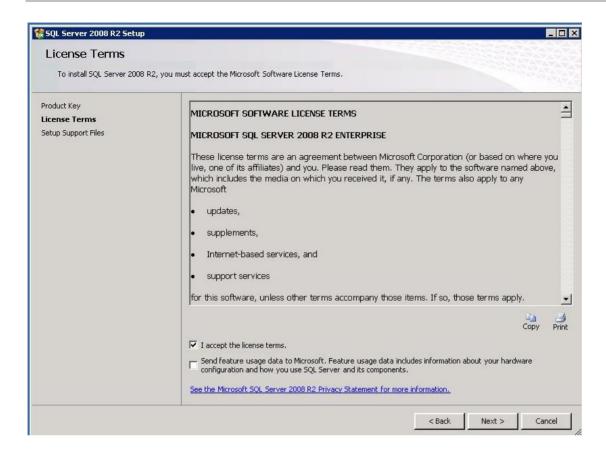

#### 7) Click Install.

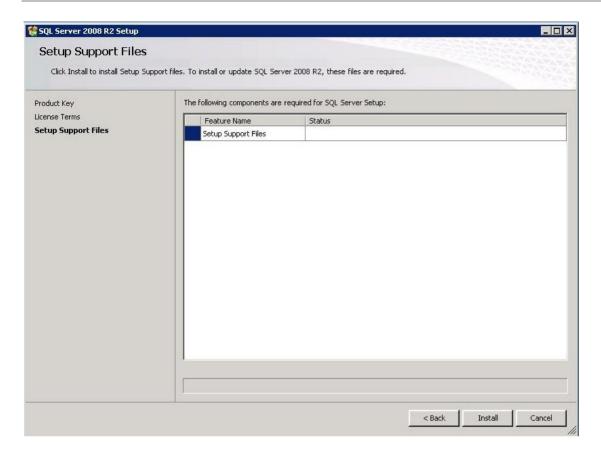

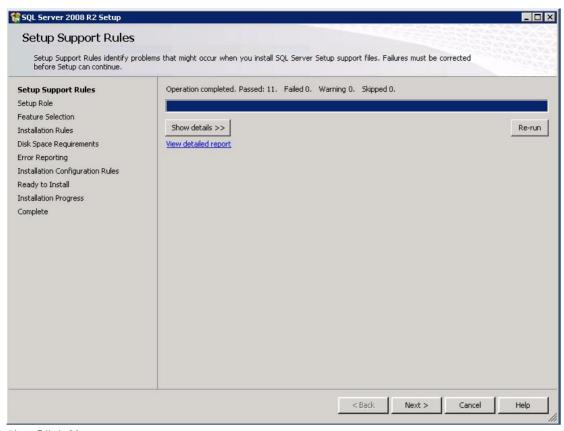

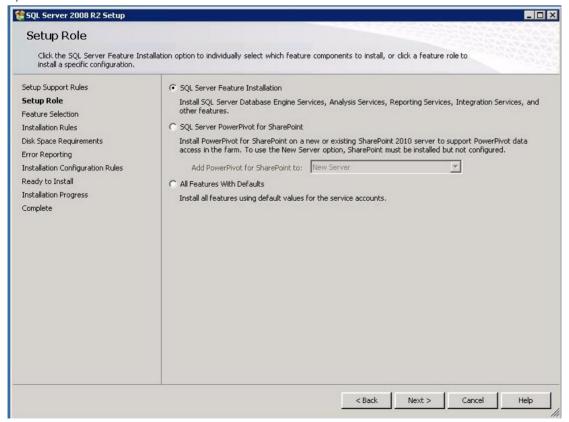

10) Tick the components you need as shown in the following figure, and then click Next.

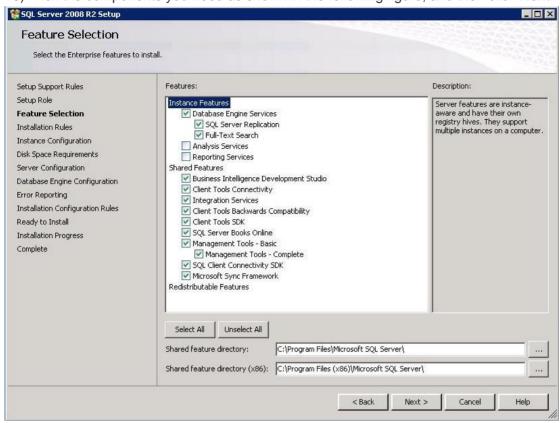

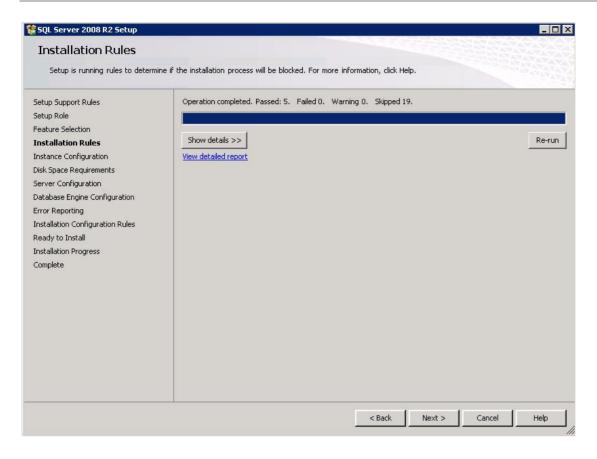

12) Choose **Default instance**, and then click **Next**.

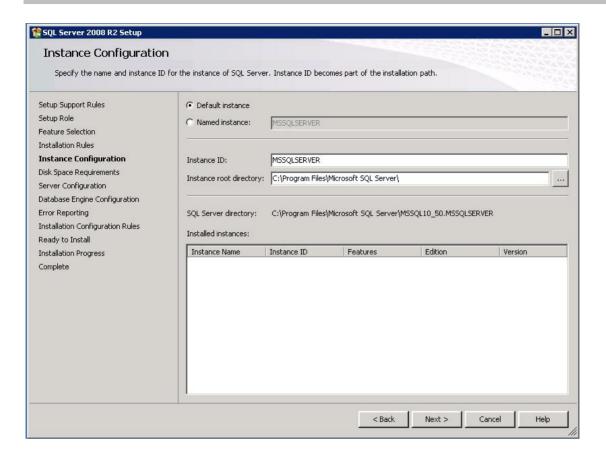

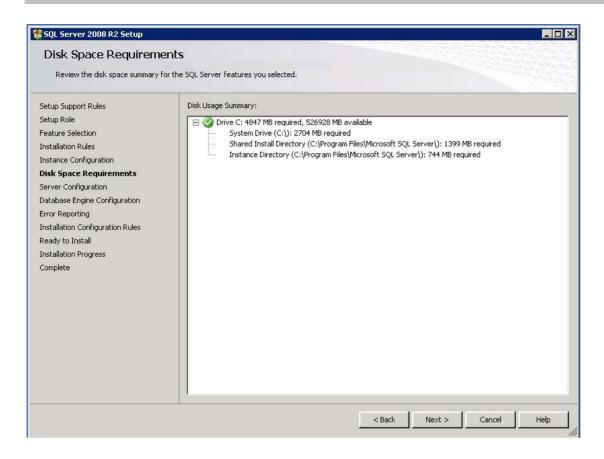

14) Choose NT AUTHORITY/SYSTEM from the Account Name drop-down list.

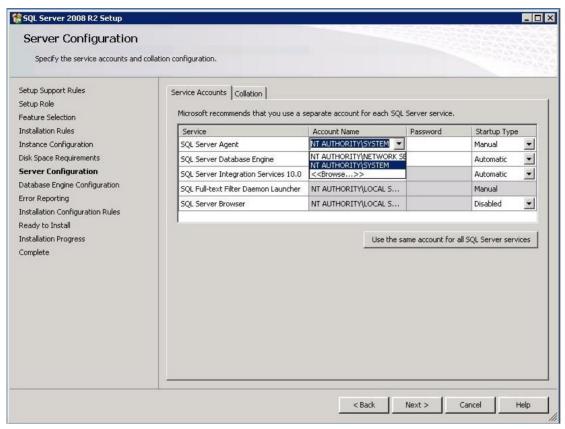

15) Choose NT AUTHORITY/SYSTEM for the three services as shown in the figure below.

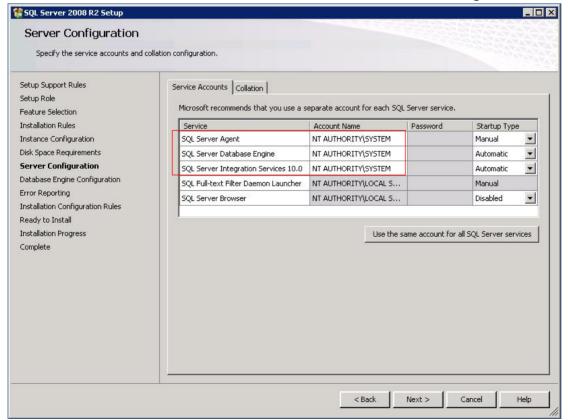

16) Choose the Collation tab.

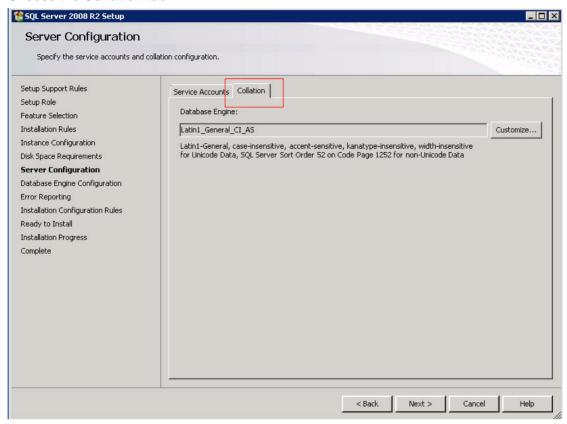

17) Configure collation. Make sure that the configuration is done exactly as shown in the following figure, or otherwise the SMP cannot run properly.

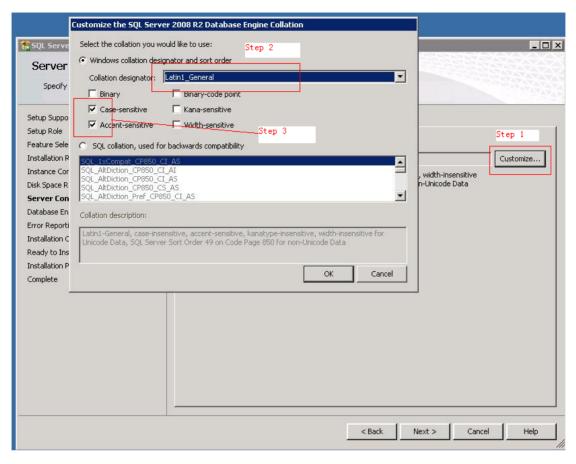

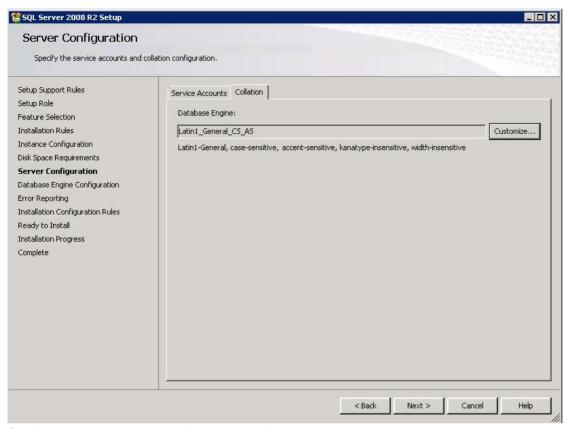

19) Configure a user account and a password.

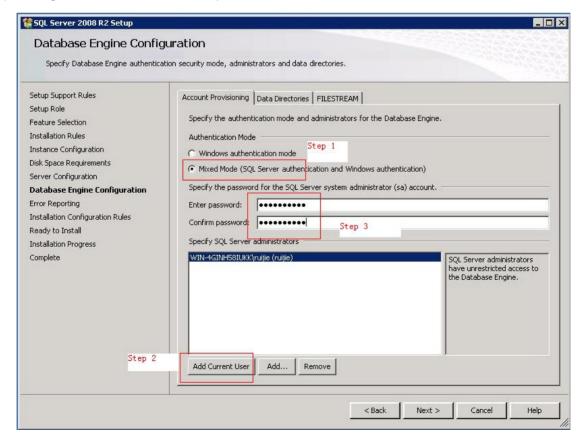

20) In the **Data Directories** tab, you can use the default configuration. If the default drive space is insufficient, choose another drive.

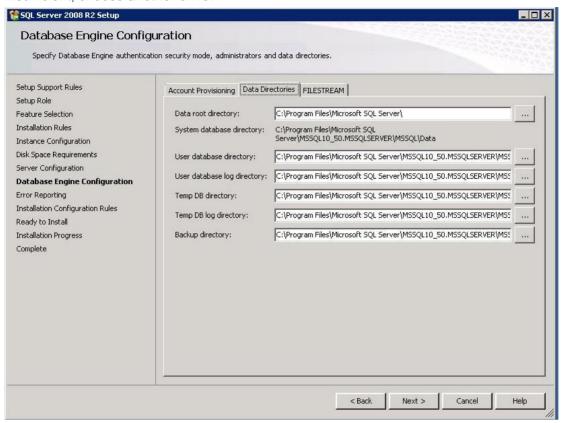

21) In the FILESTREAM tab, configure as shown in the following figure. Click Next.

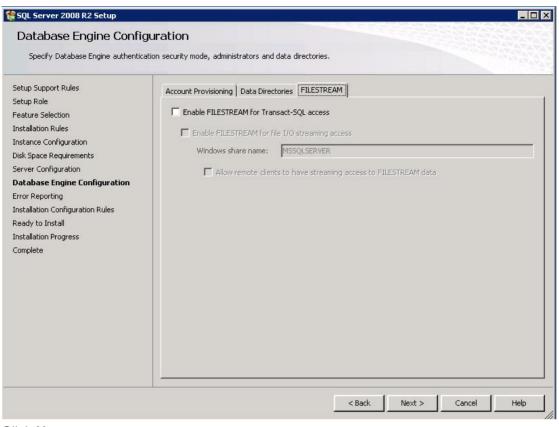

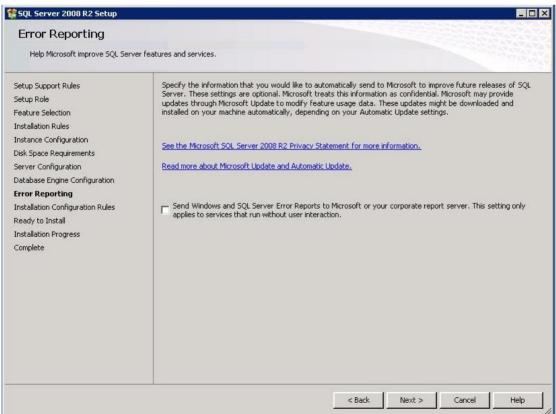

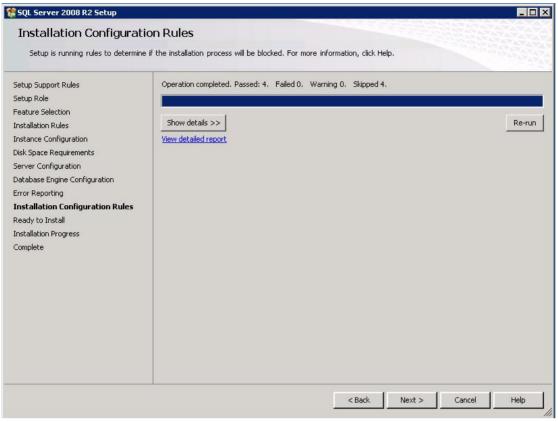

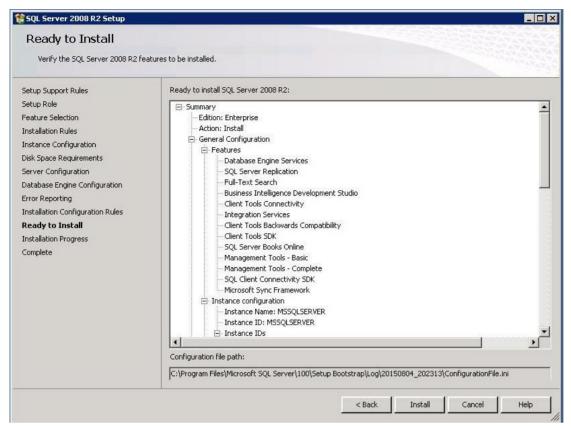

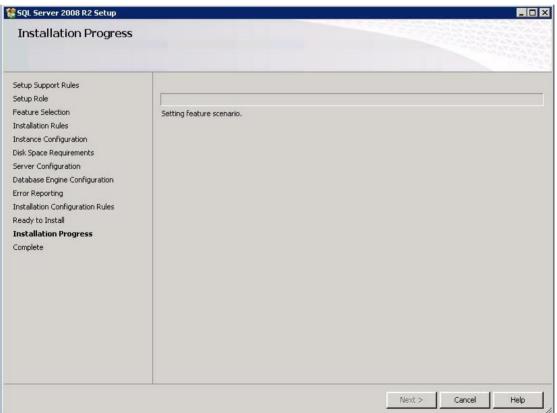

26) The installation is complete. Click Close.

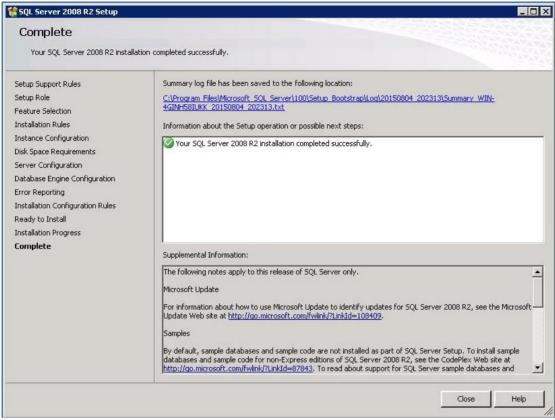

27) Double click the SP1 patch, and click Next.

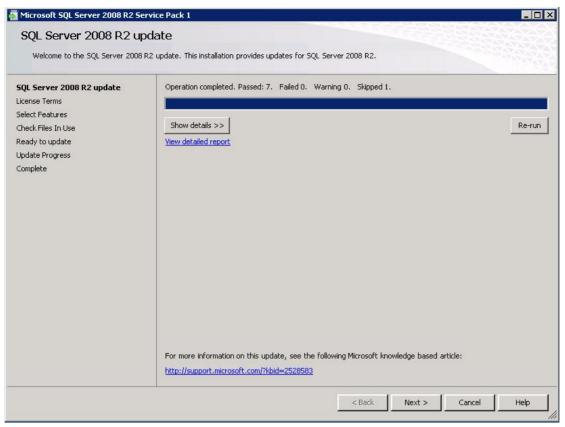

28) Tick I accept the license terms, and click Next.

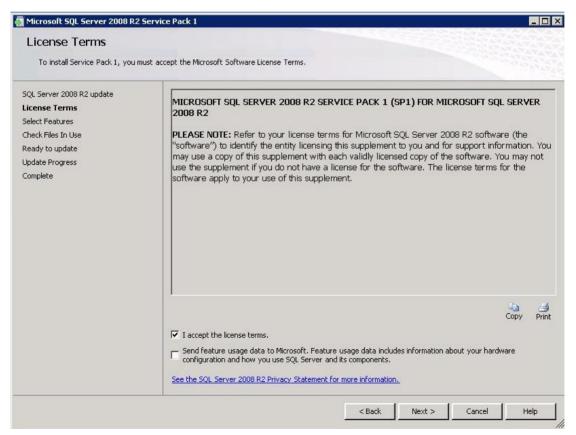

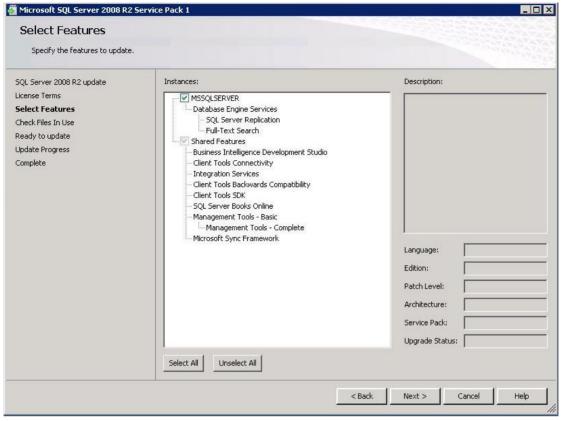

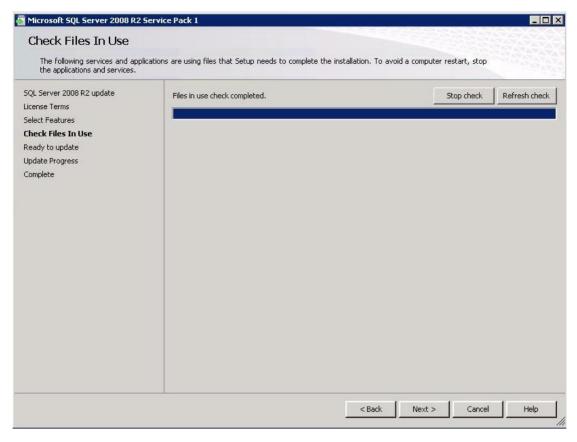

## 31) Click Update.

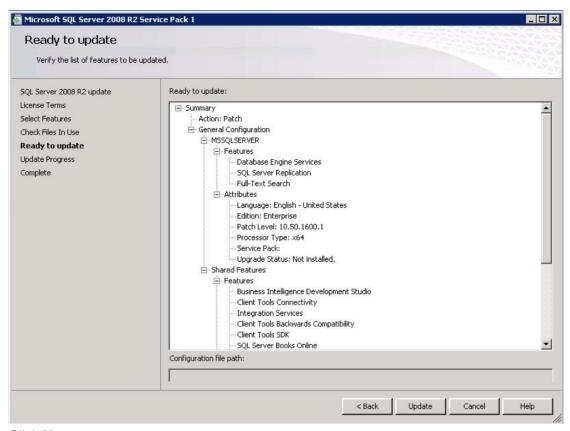

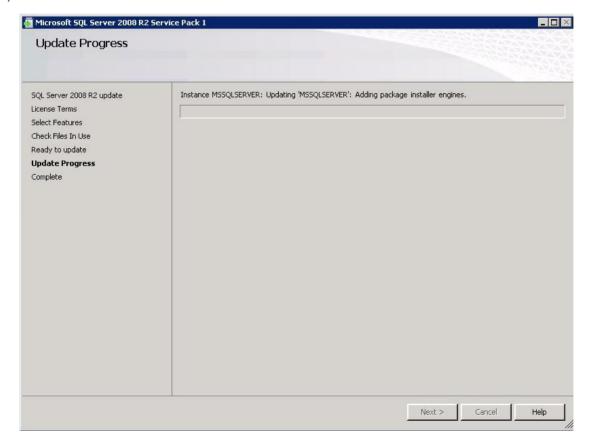

33) The installation is complete. Click Close.

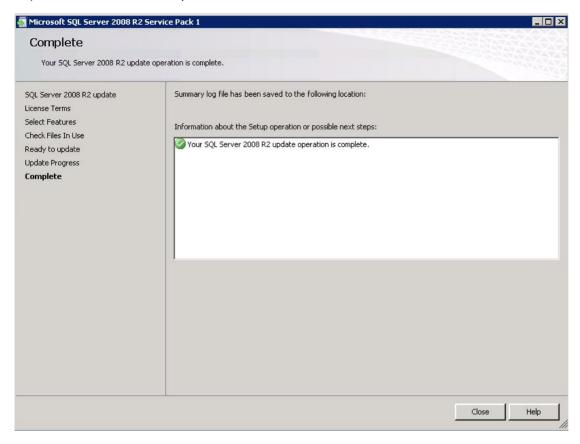

## 1.3.2 Installing SQL Server 2012 Enterprise Edition

1) Double-click the **setup.exe** file, and the following interface is prompted.

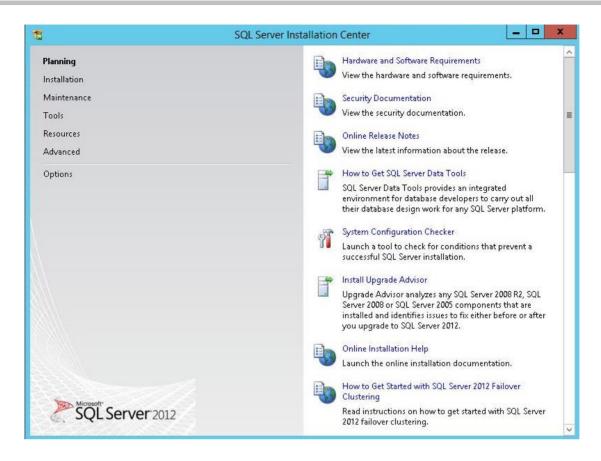

2) Click Installation >New SQL Server stand-alone installation or add features to an existing installation.

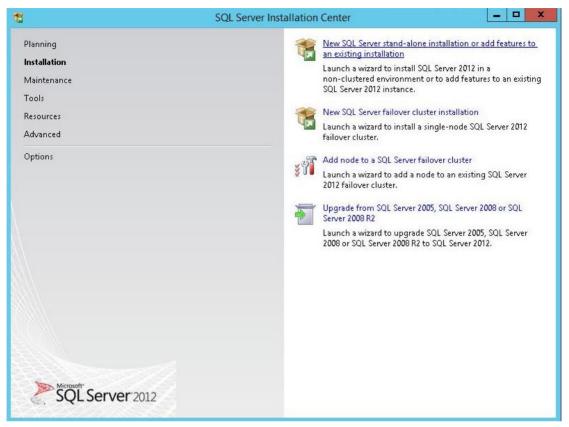

#### 3) Click OK.

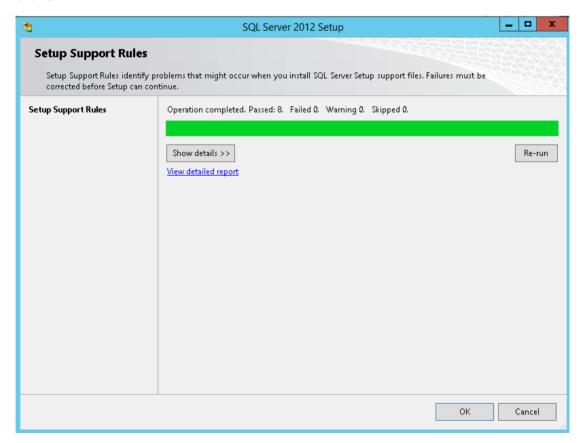

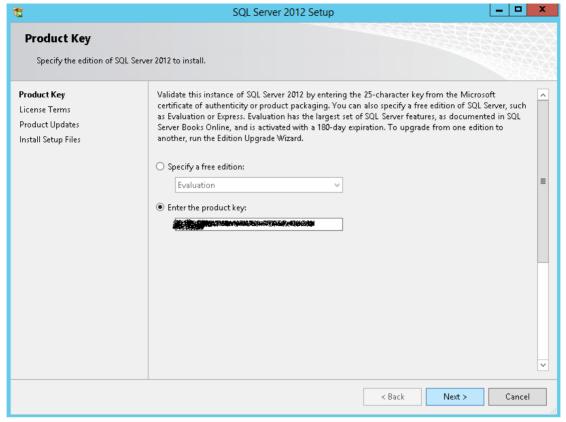

5) Tick I accept the license terms, and click Next.

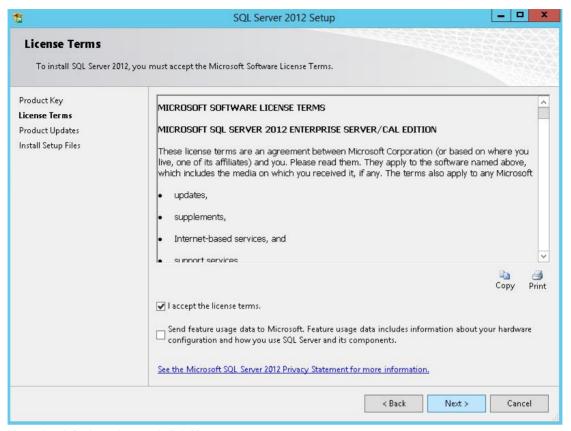

6) Keep the default setting, and click Next.

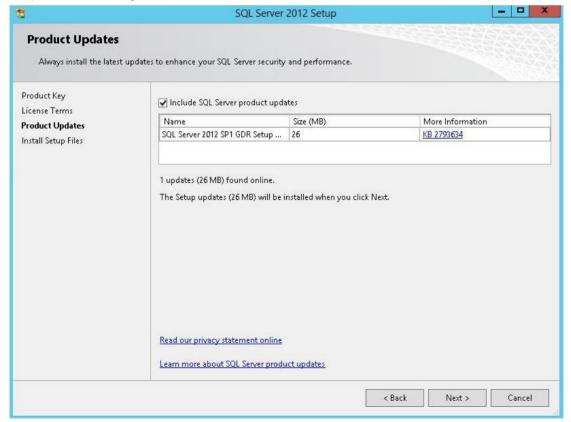

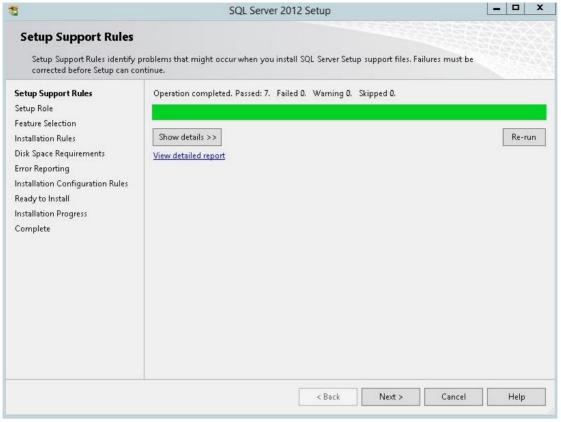

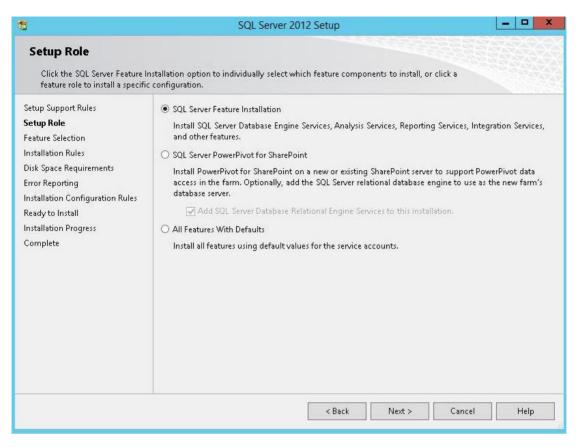

9) Tick the components you need as shown in the following figure, and then click Next.

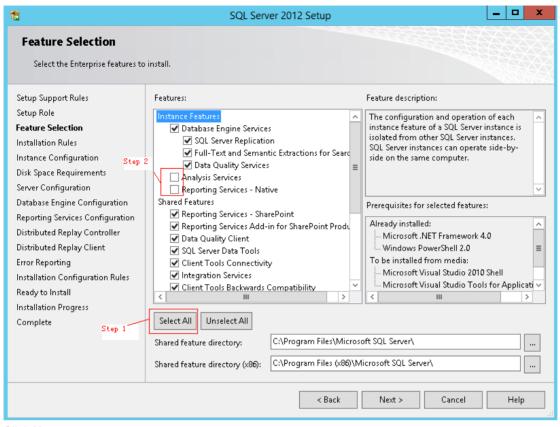

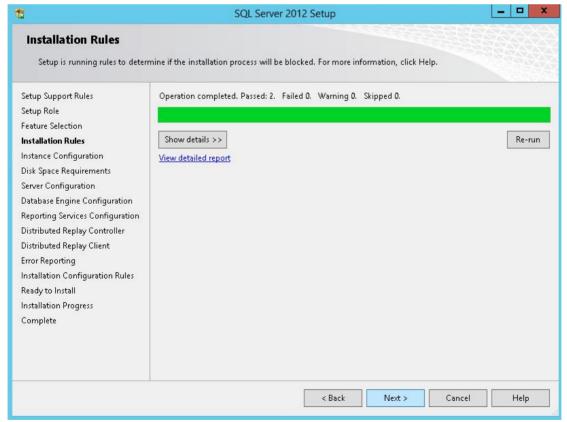

11) Choose Default instance, and then click Next.

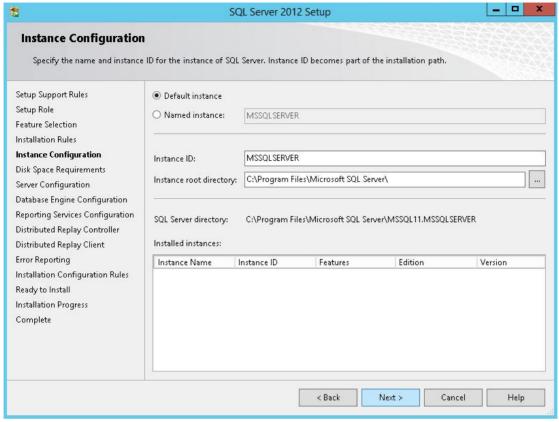

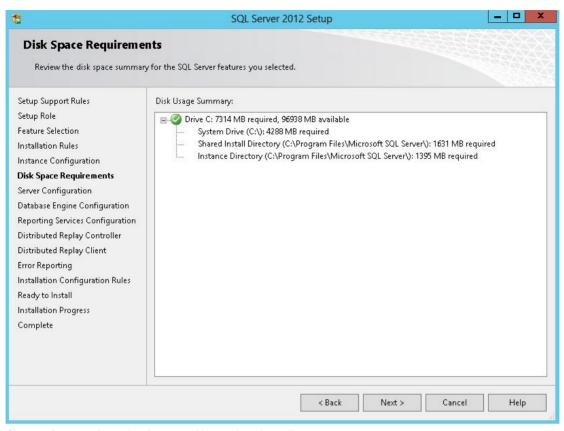

13) Choose Browse from the Account Name dropdown list.

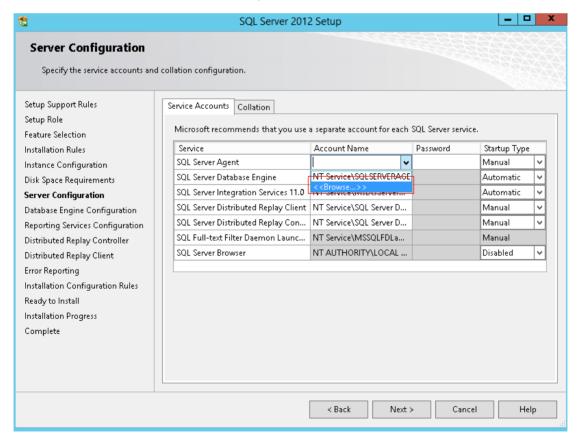

#### 14) Click Advanced.

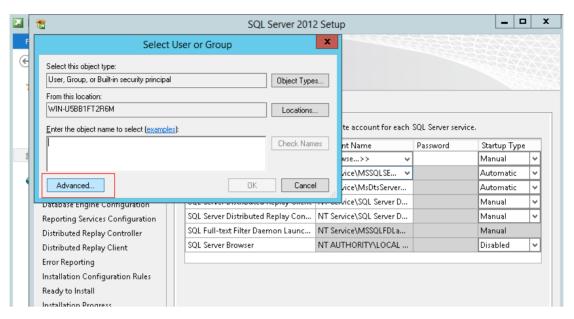

15) Click Find Now, and then choose the Administrator user.

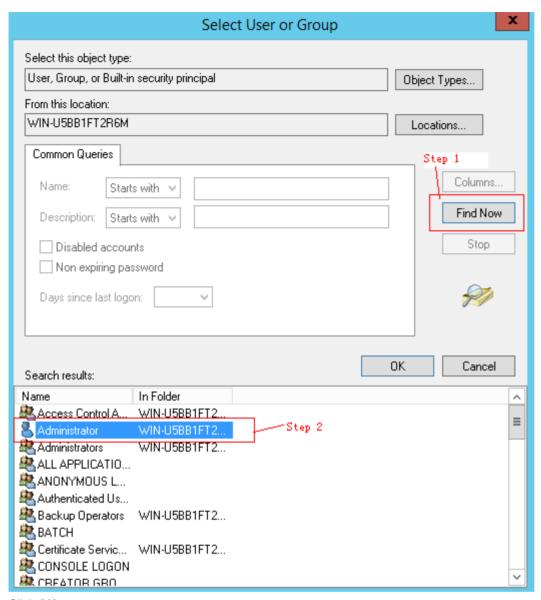

16) Click OK.

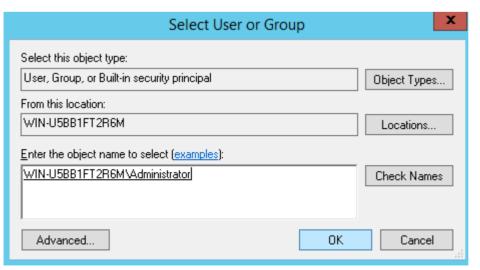

17) As shown in the following figure, choose **Administrator** for the five services, and input the system login password as the password.

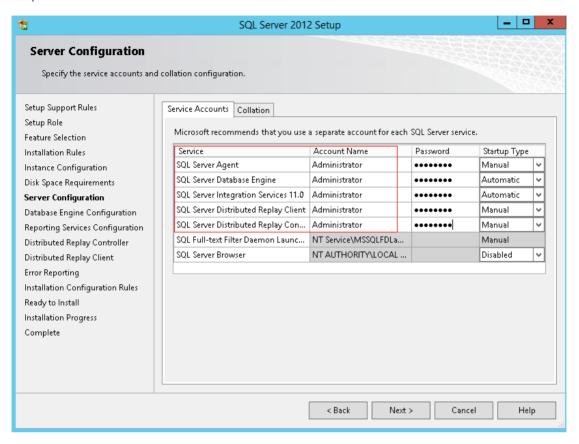

18) Choose the Collation tab.

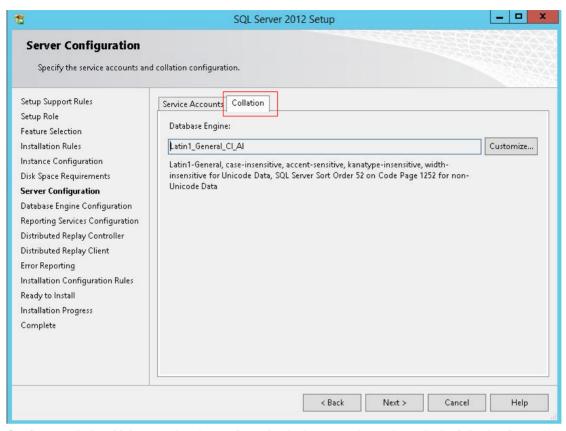

19) Configure collation. Make sure that the configuration is done exactly as shown in the following figure, or otherwise the SMP cannot run properly.

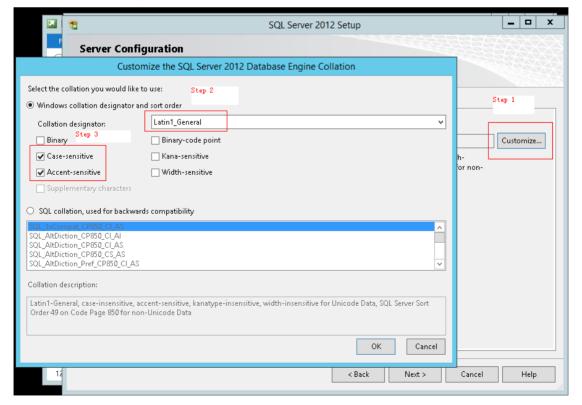

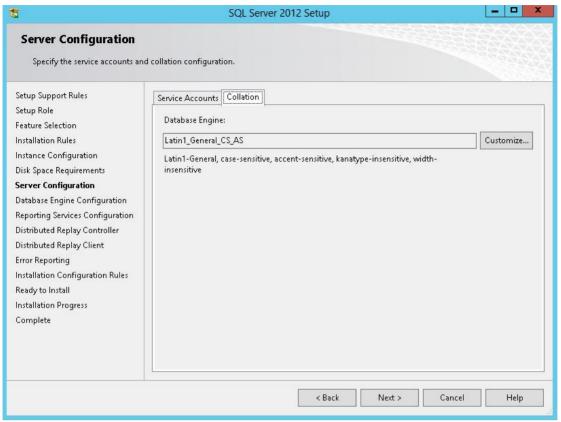

21) Configure a user account and a password.

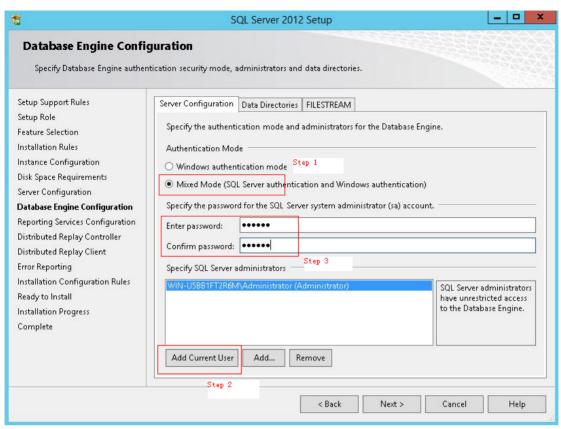

22) In the **Data Directories** tab, you may use the default configuration. If default drive space is insufficient, you may choose another drive.

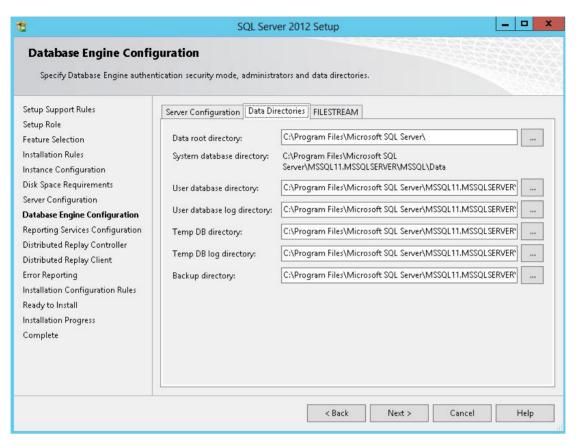

23) In the FILESTREAM tab, configure as shown in the following figure. Click Next.

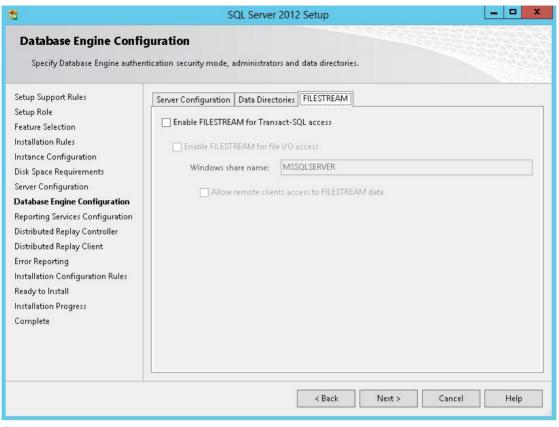

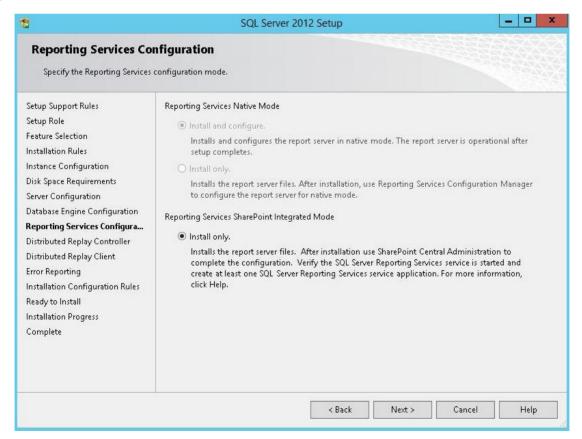

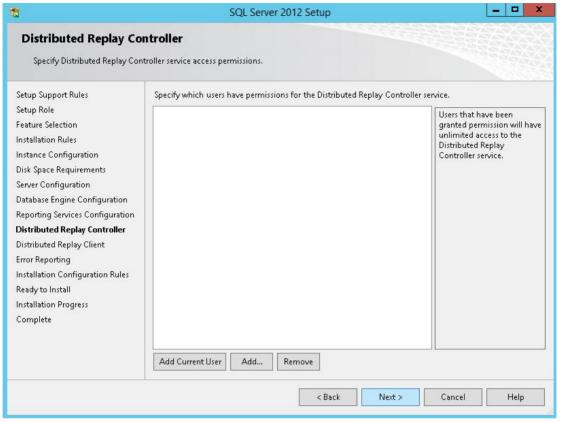

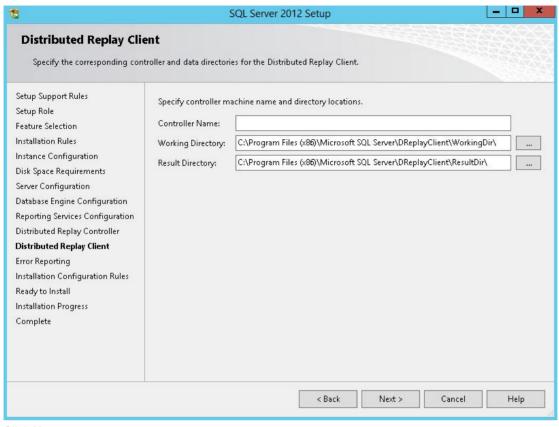

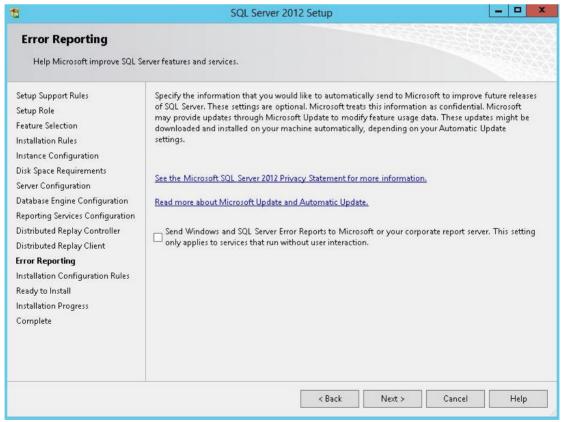

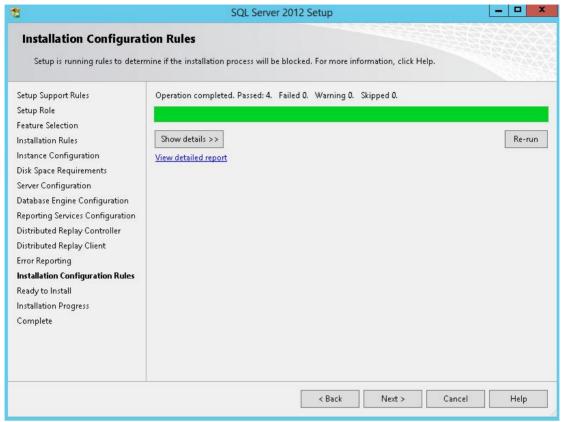

29) Click Install.

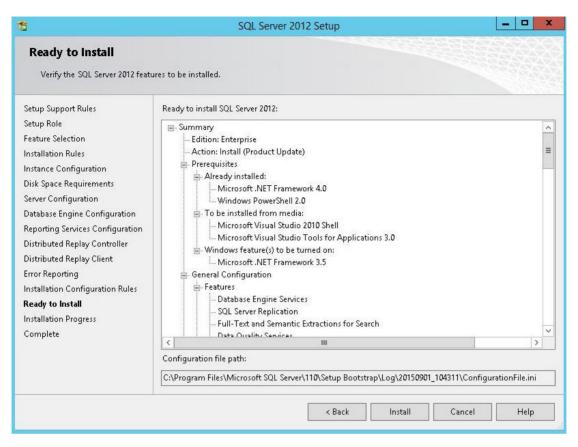

30) The installation is complete. Click Close.

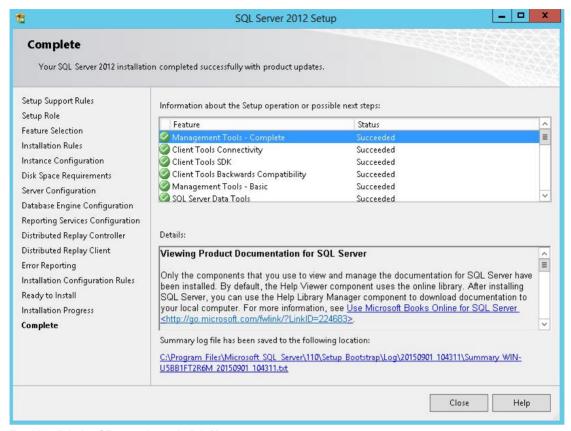

31) Double click the SP1 patch, and click Next.

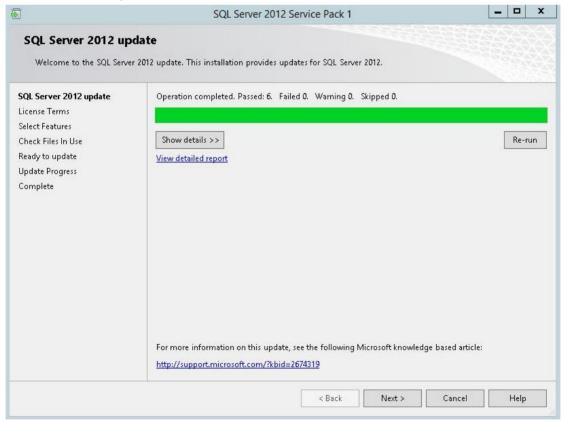

32) Tick I accept the license terms, and click Next.

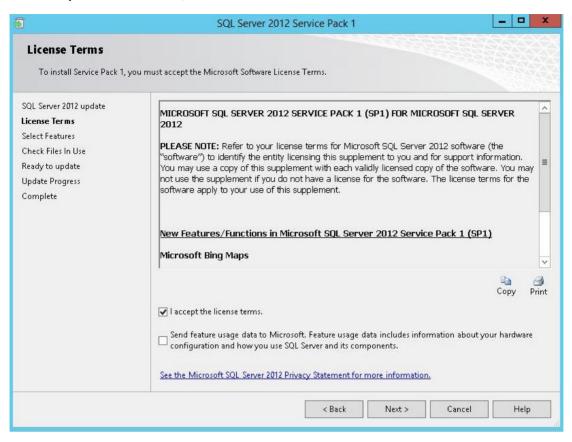

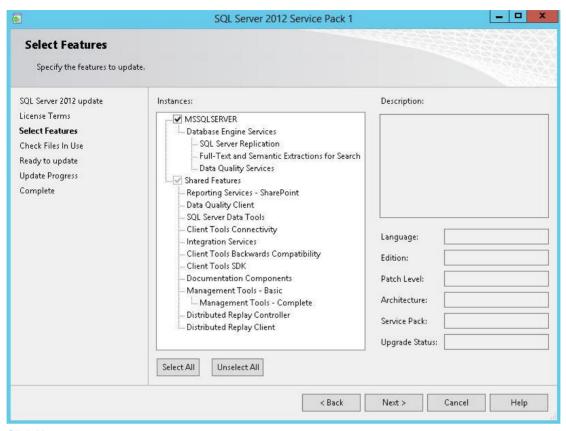

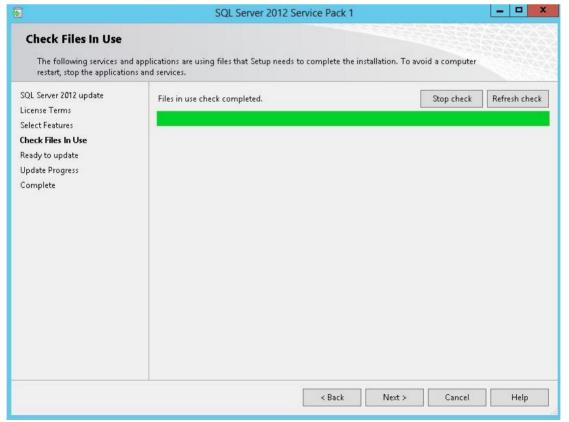

# 35) Click Update.

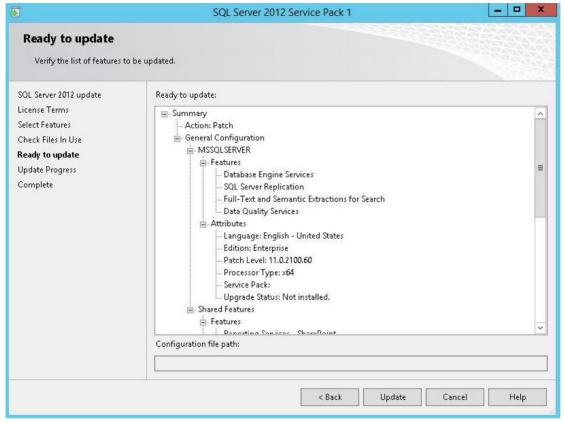

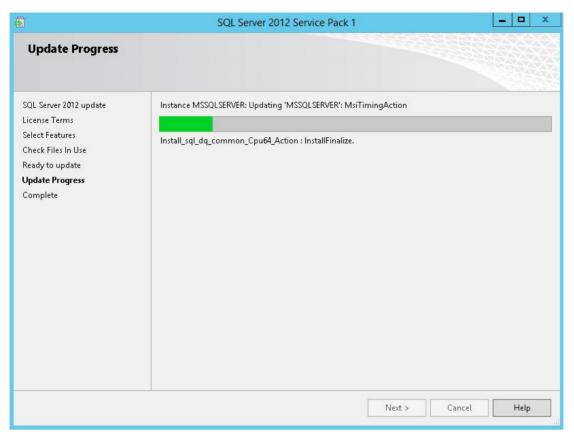

37) The installation is complete. Click **Close**.

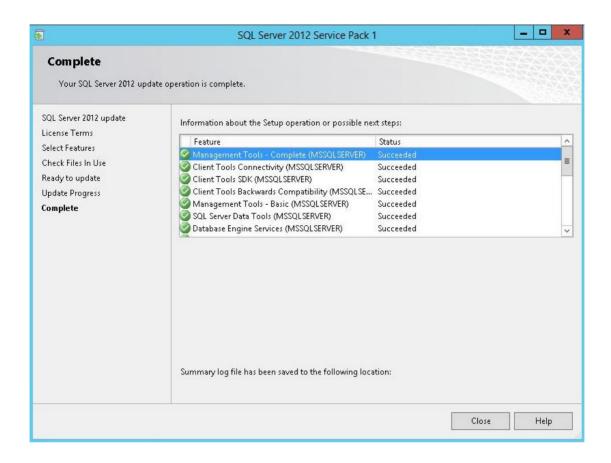

# 1.4 Backup Database

In this section, you will learn how to backup database.

Go to *System Maintenance* > *Database Maintenance*, by default auto backup is enabled and the schedule is executed at 4:00 in the morning every day. You can set the removal period in which backup database will be removed automatically.

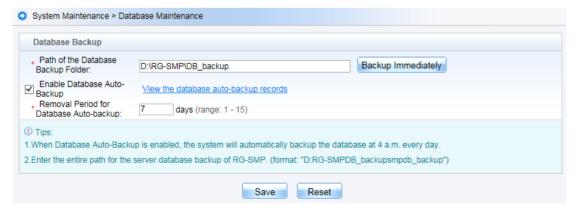

Click Backup Immediately to backup current database, then browse and save to local disk.

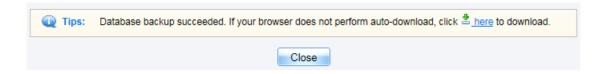

# 1.5 USB Dongle and License Management

SMP license is a red USB dongle which looks like USB drive. Plug in USB dongle in SMP Server before starting SMP service. SMP detects USB dongle at first startup and every 30 minutes when started up. SMP service will stop if USB dongle is missing.

Click System Status in the top right on SMP WEB UI to display license status.

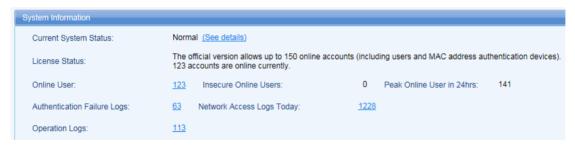

# 2 Practical Scenarios

In this section, you will learn the most recommended SMP solutions for users in enterprise, education, and other industries either for wired and wireless network. The SMP solutions mainly includes 802.1x authentication, web authentication, MAC authentication, Guest Authentication and Windows AD integration which cover the most of practical scenarios.

# 2.1 Wired Authentication

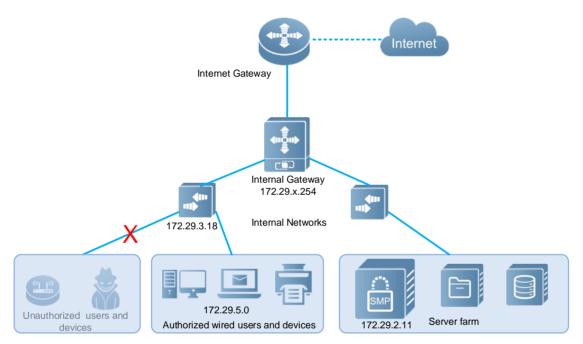

As per diagram shown above, it is a typical enterprise network. Authorized wired users and devices, like personal computer, laptop, printer, IP phone, IP camera, are able to access Intranet and Internet. But unauthorized wired users & devices, like personal home device, guests are not able to access any resources or impact production network at all.

You will learn three authentication methods for wired access:

- 802.1x Authentication
- MAC Authentication
- Web Authentication

### 2.1.1802.1x Authentication

802.1x Authentication allowed users to access network by verifying their username and password. For more information about IEEE standard 802.1x protocol, see *Ruijie Wireless configuration guide* or *Ruijie Switch configuration guide*.

There are three components in 802.1x Authentication.

- SMP server(Radius Server)
- Access switch(NAS, Network Access Server)
- Computer with Ruijie SA Client(Security Agent)

In this example, we are using Ruijie Gigabit Switch S2928G-E with software version 10.4(2b12)p6 as Access Switch, and Ruijie Security Agent software version V1.60.

Note: Third party access switch which supports IEEE standard 802.1x protocol is applicable also.

Step 1, Configure SNMP on Access switch

Enable SNMP on access switch, set the read & write community string to "ruijie".

snmp-server community ruijie rw snmp-server host 172.29.2.11 traps Ruijie

snmp-server enable traps

Step 2, Add Access switch to SMP

Edit SMP device template first, go to *Authentication & Authority > Device > NAS Configuration Templates*, modify *Ruijie Wired Device*, set the parameters as below,

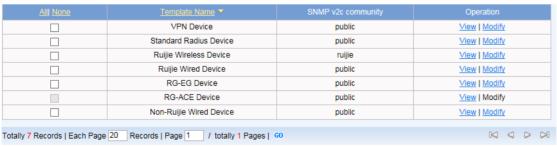

Identity Authentication Key is used for Radius Server.

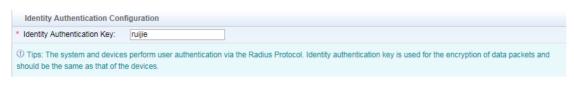

## Web Authentication Key is used for Web Portal.

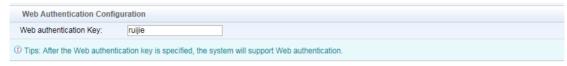

Note: Web portal key is not occupied in 802.1x authentication, we just configure it for the following Web authentication in advance.

# SNMP community is used for SNMP management.

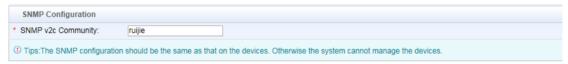

## Click Modify when complete setting.

Go to Authentication & Authority > Device > Add, input NAS IP address, select Device Template, System will get relevant information via SNMP automatically. Click Add to finish.

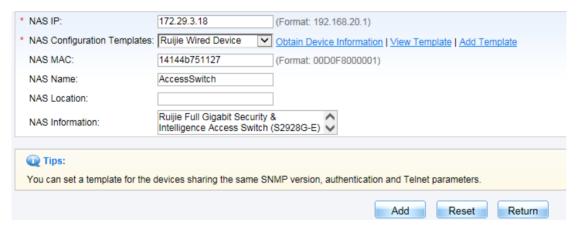

#### Step 3, Create account on SMP

Go to *Authentication & Authority > User > Add*, fill in required fields, here we create a user named "Henry" and put it into *Default User Group*. Common User indicates it is a SMP local user account.

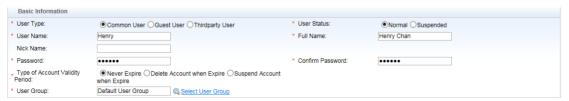

# Step 4, Configure Radius Server parameters on Access switch

aaa new-model
aaa accounting update
aaa accounting network For1x start-stop group radius
aaa authentication dot1x For1x group radius
radius-server host 172.29.2.11 key ruijie
dot1x accounting For1x
dot1x authentication For1x

# Step 5, Enable 802.1x authentication on port

interface GigabitEthernet 0/21 dot1x port-control auto

Step 6, Install Ruijie SA (Security Agent) on End computer.

For more information about how to install SA, see *Appendix* > SA.

### Verification

Open SA, input username and password, click Connect.

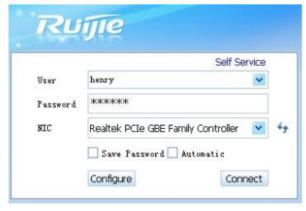

Succeed in authentication.

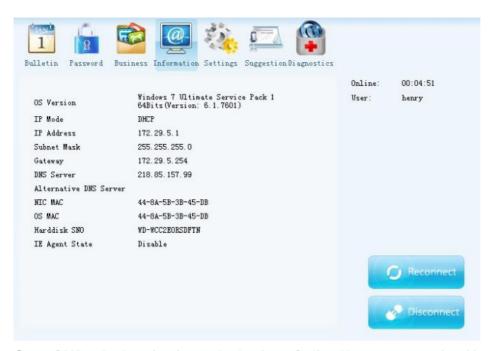

Go to SMP > Authentication & Authority > Online User , you can view Henry is online now .

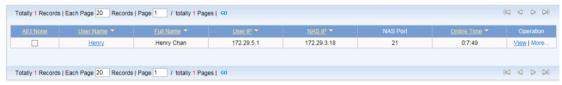

Go to AccessSwitch, execute command "show dot1x summary", the port-status is authenticated

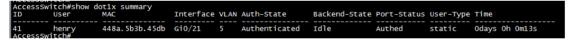

# 2.1.2 Mac Authentication

Actually, MAC authentication is a kind of 802.1x authentication, the difference is that in MAC authentication, both the username & password are device MAC address. Mac authentication is used for dumb devices which do not support 802.1x, like printer, IP camera, and IP phone and so on.

There are three components in MAC Authentication.

- SMP server(Radius Server)
- Access switch(NAS, Network Access Server)
- Dumb devices

In this example, we are using *Ruijie Gigabit Switch S2928G-E with software version 10.4(2b12) p6* as Access Switch.

Note: Third party access switch which supports IEEE standard 802.1x protocol is applicable also.

Step 1, Go through <u>Step 1</u> ,2 , 4 in previous 802.1x Authentication Chapter, then enable MAC authentication on port

| interface GigabitEthernet 0/21 |  |
|--------------------------------|--|
| dot1x port-control auto        |  |
| dot1x mac-auth-bypass          |  |

# Step 2, Create MAC Account on SMP

Go to Authentication & Authority > MAC Terminal > Add, input MAC address, click Add.

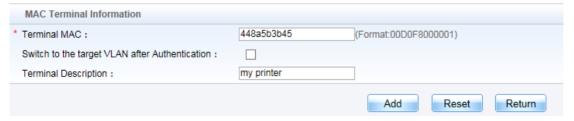

### Verification

Connect your printer to network, it will pass the authentication in a few seconds.

Go to *SMP* > *Authentication & Authority* > *MAC Terminal*, the printer is in connected status.

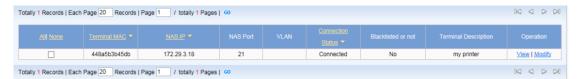

Go to Access Switch, execute command "show dot1x summary", the username is MAC address.

```
AccessSwitch#show dot1x summary
ID User MAC Interface VLAN Auth-State Backend-State Port-Status User-Type Time

43 448a5b3... 448a.5b3b.45db Gi0/21 5 Authenticated Idle Authed Static Odays Oh 2m 6s
AccessSwitch#
```

#### 2.1.3 Web Authentication

Web authentication is applicable for scenarios in which users would not install additional client on their computer. When users try to access network, web authentication page pops up, users input their username & password to pass authentication.

There are three components in Web Authentication.

- SMP server(Radius and Portal Server)
- Access switch(NAS, Network Access Server)
- Computer

In this example, we are using *Ruijie Gigabit Switch S2928G-E with software version 10.4(2b12) p6* as Access Switch.

Note: Web Portal is Private protocol, so you should deploy Ruijie switch only, third party switch have compatibility issues.

Step 1, Go through <u>Step 1</u> - 3 in previous 802.1x Authentication Section.

### Step 2, Configure Radius Sever parameters on Access Switch

aaa new-model
aaa accounting update
aaa accounting network Forweb start-stop group radius
aaa authentication web-auth Forweb group radius
web-auth authentication v2 Forweb
web-auth accounting v2 Forweb
radius-server host 172.29.2.11 key ruijie

### Step 3, Configure Web Portal parameters on Access Switch

portal-server eportalv2 ip 172.29.2.11 url <a href="http://172.29.2.11:80/smp/commonauth">http://172.29.2.11:80/smp/commonauth</a> web-auth portal eportalv2 web-auth portal key ruijie

http redirect direct-site 172.29.7.254 arp web-auth offline-detect flow idle-timeout 10 threshold 100

Note: Go to SMP > Authentication & Authority > Portal Settings > Tips, you can find the detail URLs for different methods.

# Step 4, Enable Web authentication on Port.

interface GigabitEthernet 0/21 web-auth port-control arp-check

# Step 5, Optional Settings

Bypass the public resources which allowed to be visited before Web authentication. For example, 192.168.5.1 is a Free Web Server

http redirect direct-site 192.168.5.1

Bypass the specific IP that is free of Web authentication. For example, 192.168.4.12 is IP address for Department Manager.

web-auth direct-host 192.168.4.12 arp

#### Verification

Visit any HTTP site, you will be redirect to Web authentication page, like below diagram.

Restriction: Unable to redirect HTTPS web page.

Input username & password , click Login. You will get Login success page .

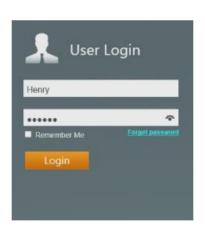

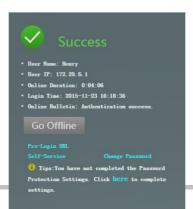

# Go to SMP > Authentication & Authority > Online User, you can view Henry is online now

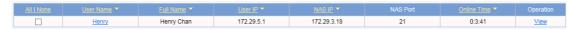

Go to Access Switch, execute command "show web-auth user all" to display online web user.

# 2.2 Wireless Authentication

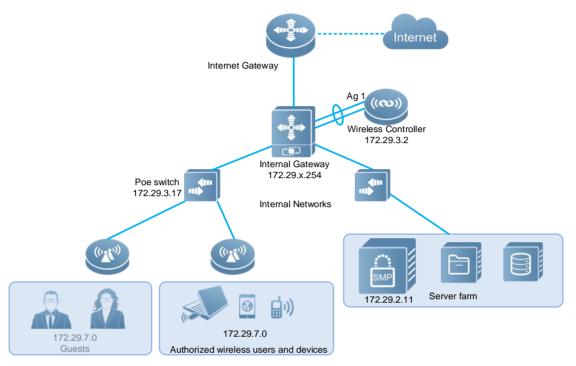

As per diagram shown above (Ag 1 means Aggregate Port 1), it is a typical wireless network. Staff are able to access wireless network using their laptop, pad and mobile phone. SMP manages user accounts, authorities and other information.

In this section, you will learn three authentication methods for wireless access:

- Seamless 802.1x Authentication(BYOD)
- MAC Authentication
- Seamless Web Authentication(BYOD)

Note: Usually, above three methods are applied for Staff. For guest users, see following section Authentication for Guest.

## 2.2.1 Seamless 802.1x Authentication (BYOD)

Why we call it "Seamless" The perfect user experience it delivers. During seamless 802.1x authentication, you just need to input username & password at the first time connecting to wireless network, then never ever input again can you access network seamlessly in the future.

There are three components in this authentication.

- SMP server(Radius Server)
- Wireless Controller (NAS) and Access Points
- Wireless Users(Usually applied to Staff)

Below commands do not include basic wireless configurations, ensure your wireless network works properly before starting.

It is recommended to create a dedicate Wlan SSID for Seamless 802.1x authentication.

Note: Ruijie BYOD is a Private solution, so you should deploy Ruijie wireless devices only, third party devices have compatibility issues.

In this example, we are using Ruijie Wireless Controller WS6108 and AP320-I with software version 11.1(5) B7.

#### Step 1, Configure SNMP on Wireless Controller

snmp-server community ruijie rw snmp-server host 172.29.2.11 traps Ruijie snmp-server enable traps

#### Step 2, Add Wireless Controller to SMP

Edit SMP device template first, go to *Authentication & Authority > Device > NAS Configuration Templates*, modify *Ruijie Wireless Device*, set the parameters as below,

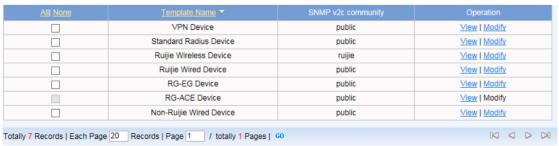

#### Identity Authentication Key is used for Radius Server.

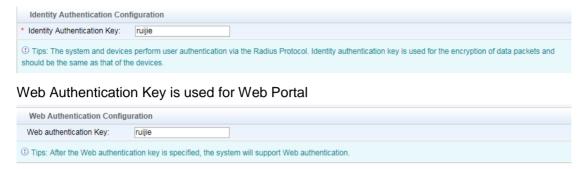

Note: Web portal key is not occupied in 802.1x authentication, we just configure it for the following Web authentication in advance.

### SNMP community is used for SNMP management.

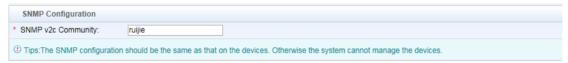

Click Modify when complete settings.

Go to Authentication & Authority > Device > Add, input NAS IP address, select Device Template, System will get relevant information via SNMP automatically. Click Add to finish.

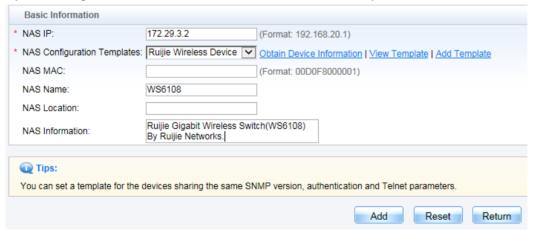

#### Step 3, Create account on SMP

Go to *Authentication & Authority > User > Add*, fill in required fields, here we create a user named "Henry", and put it into *Default User Group*.

Common User indicates it is a SMP local user account.

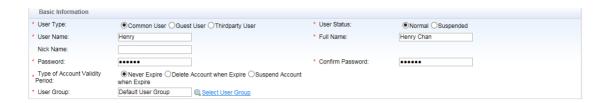

# Step 4, Configure Authentication method on SMP

Go to SMP > Authentication & Authority > Authentication Settings > Authentication Parameters, select PEAP\_MSCHAP in drop down list of Preferred Wireless Authentication.

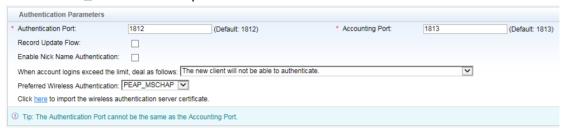

## Step 5, Configure Radius Server and 802.1x parameters on Wireless Controller

| aaa new-model                                        |
|------------------------------------------------------|
| aaa authentication dot1x For1x group radius          |
| aaa accounting network For1x start-stop group radius |
| radius-server host 172.29.2.11 key ruijie            |
| dot1x valid-ip-acct enable                           |
| ip dhcp snooping                                     |

#### Apply IP DHCP Snooping trust to uplink port

interface AggregatePort 1 ip dhcp snooping trust

## Step 6, Enable 802.1x authentication on WLAN ID.

wlansec 2
security rsn enable
security rsn ciphers aes enable
security rsn akm 802.1x enable
dot1x authentication For1x
dot1x accounting For1x

#### Verification

Take Windows 7 as example, input username & password at the first time connecting to wireless network, click "connect" when security alert prompts, then you will be online.

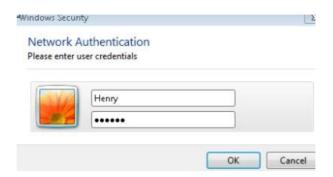

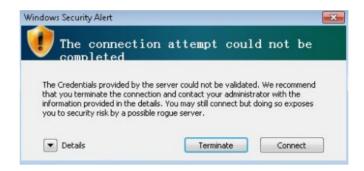

Go to SMP > Authentication & Authority > Online User, you can view Henry is online now.

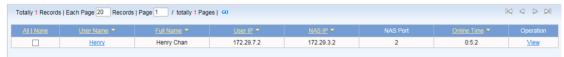

Go to wireless controller, execute command show dot1x summary, the port status is authenticated.

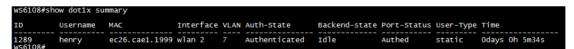

Move away from this wireless coverage, disconnect the wireless network, and then go back again. The wireless network will be recovered seamlessly.

#### 2.2.2 Mac Authentication

Actually, MAC authentication is a kind of 802.1x authentication, the difference is that in MAC authentication, both the username & password are device MAC. Mac authentication is used for wireless dumb devices that do not supports 802.1x like printer, IP camera, IP PDA and so on.

There are three components in this authentication.

- SMP server(Radius Server)
- Wireless Controller (NAS) and Access Points
- Wireless Dump Devices

Below commands do not include basic wireless configurations, ensure your wireless network works properly before starting.

It is recommended to create a dedicate Wlan SSID for *Mac Authentication*.

Note: Ruijie BYOD is a Private solution, so you should deploy Ruijie wireless devices only, third party devices have compatibility issues.

In this example, we are using *Ruijie Wireless Controller WS6108 and AP320-I with software version* 11.1(5) B7.

Step 1, Go through <u>Steps 1</u>, 2 and 5 in previous Seamless 802.1x authentication (BYOD).

dot1x valid-ip-acct enable ip dhcp snooping

# Note: Above two commands is not required in MAC authentication

Step 2, Enable mac authentication on wireless controller

wlansec 3 dot1x-mab dot1x authentication For1x dot1x accounting For1x

#### Step 3, Create MAC account on SMP

Go to Authentication & Authority > MAC Terminal >Add, input MAC address, click Add.

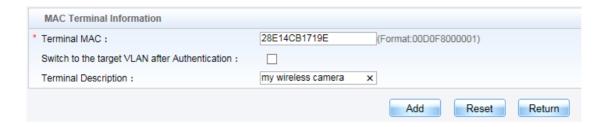

#### Verification

Connect your wireless dumb device to wireless network, no username & password is required .The device will be in connected status without authentication.

Go to SMP > Authority > MAC Terminal, the wireless camera is in connected status.

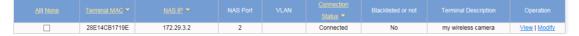

Go to Access Switch, execute command show dot1x summary, the username is MAC address.

```
ws6108#show dotlx summary
ID Username MAC Interface VLAN Auth-State Backend-state Port-Status User-Type Time
1304 28e14cb... 28e1.4cb1.719e wlan 2 7 Authenticated Idle Authed static Odays Oh 4m17s
```

## 2.2.3 Seamless Web Authentication (BYOD)

The same to seamless 802.1x authentication(BYOD) , the main goal of this solution is to increase user experience while using wireless network .When connect to seamless web authentication network for the first time , you will be redirected to a web authentication page ,you need to input username & password to pass authentication .

For the second time, no web authentication is required any more, you will be in connected status directly. In addition, seamless web authentication combines both common web authentication and mac authentication.

There are three components in this authentication.

- SMP server(Radius and Portal Server)
- Wireless Controller (NAS) and Access Points
- Wireless Users(Usually applied to Staff)

Below commands do not include basic wireless configurations, ensure your wireless network works properly before starting.

It is recommended to create a dedicate Wlan SSID for Seamless Web Authentication (BYOD).

Note: Ruijie BYOD is a Private solution, so you should deploy Ruijie wireless devices only, third party devices have compatibility issues.

In this example, we are using *Ruijie Wireless Controller WS6108 and AP320-I with software version* 11.1(5) B7.

Step 1, Go through Step 1 - 4 in previous Seamless 802.1x authentication (BYOD).

Step 2, Configure Radius Server parameters on wireless controller.

aaa new-model
aaa accounting update
aaa accounting network Forweb start-stop group radius
aaa authentication web-auth Forweb group radius
aaa authentication dot1x For1x group radius
aaa accounting network For1x start-stop group radius
web-auth authentication v2 Forweb
web-auth accounting v2 Forweb

radius-server host 172.29.2.11 key ruijie

dot1x valid-ip-acct enable

ip dhcp snooping

# Apply IP DHCP Snooping trust to uplink port

interface AggregatePort 1

ip dhcp snooping trust

## Step 3, Configure Web Portal parameters on wireless controller

web-auth template web v2

ip 172.29.2.11

url http://172.29.2.11:80/smp/commonauth

web-auth portal eportalv2

web-auth portal key ruijie

http redirect direct-site 172.29.7.254 arp

web-auth offline-detect flow idle-timeout 10 threshold 100

Note: Go to SMP > Authentication & Authority > Portal Settings > Tips, you can find the detail URLs for different methods.

# Step 4, Apply Web authentication to specified WLAN ID

wlansec 4

web-auth portal web

web-auth accounting v2 Forweb

web-auth authentication v2 Forweb

webauth

dot1x-mab

dot1x authentication For1x

dot1x accounting For1x

## Note: for wlansec 1, 1 indicates the wlan id, your wlan id may be not 1.

#### Step 5, Optional Settings

Bypass the public resources which allowed to be visited before Web authentication. For example, 192.168.5.1 is a Free Web Server

http redirect direct-site 192.168.5.1

Bypass the specific IP that is free of Web authentication. For example, 192.168.4.12 is IP address for Department Manager.

web-auth direct-host 192.168.4.12 arp

# Step 6, Enable Web authentication on SMP

Go to Authentication & Authority > Portal Settings, Check Enable Web Authentication box. Enable enter username (Optional), if you check this box, only password is required. You have to set username and password to the same in advance.

| ✓ Enable Web Authentication                                     |    |                    |  |  |  |  |
|-----------------------------------------------------------------|----|--------------------|--|--|--|--|
| * Save user name and password for:                              | 15 | days (Default: 15) |  |  |  |  |
| Download Web Authentication Client at:                          |    |                    |  |  |  |  |
|                                                                 |    |                    |  |  |  |  |
| Automatically pop-up the URL you intent to access before login. |    |                    |  |  |  |  |
| ✓ Enable enter user name                                        |    |                    |  |  |  |  |

### Step 7, Enable MAC binding on SMP.

Go to Authentication & Authority >User Group, select Default User Group because we put Henry into this group, click Modify. Go to Behavior Restrict >Multi-Access Limit,

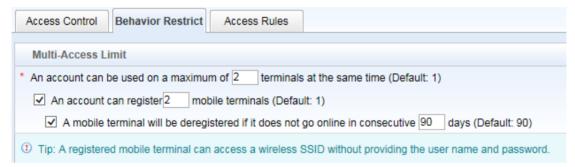

An Account can be used on maximum of [] terminals at the same time

Just as it suggests, this value allows the maximum number of your wireless device to login simultaneously.

An account can register [] mobile terminals

It enables the feature that SMP records and binds how many MAC addresses to user accounts when users logins web authentication with their separate wireless devices for the first time. Once there is a MAC-to-Account binding, the MAC address becomes credentials and username& password is not required any more during authentication.

Note: The value should be less or equal to the number of "An account can be used on Maximum of [] terminal at the same time"

For example, Henry have two wireless devices including his laptop and mobile phone. Network administrator configures parameters as shown above on SMP, so Henry is allowed to have both his wireless devices online in meantime, and SMP records and binds the two MAC addresses to Henry account, which indicates both wireless devices have authority to do *seamless Web Authentication*.

Henry is not allowed to login on the third wireless device due to 2 maximum terminals limitation, and of cause SMP will not record the MAC address of the third wireless device because maximum 2 terminals is allowed to be recorded.

#### Verification

Connect to wireless network, the web authentication page pops up automatically. If it does not, visit any http site to redirect to web authentication page. Input username and password, check *Remember Me* box, click *Login*.

Note: Do not support HTTPS redirection.

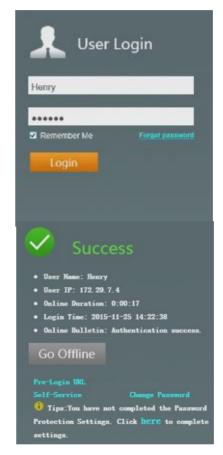

Go to SMP > Authentication & Authority > Online User, you can view Henry is online now.

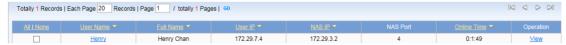

Go to *SMP> Authentication & Authority>User*, select user *Henry*, click *Mobile Terminal* to display the MAC addresses SMP has recorded and bound to this account.

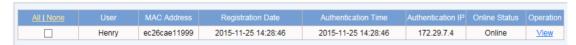

You can also go to *SMP> Authentication & Authority>Mobile Terminal* to manage all MAC addresses SMP has recorded globally.

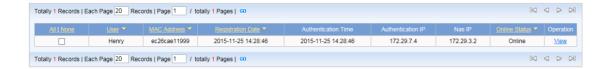

Move away from this wireless coverage, disconnect the wireless network, then go back again. The wireless network will be recovered seamlessly.

# 2.3 Authentication for Guest

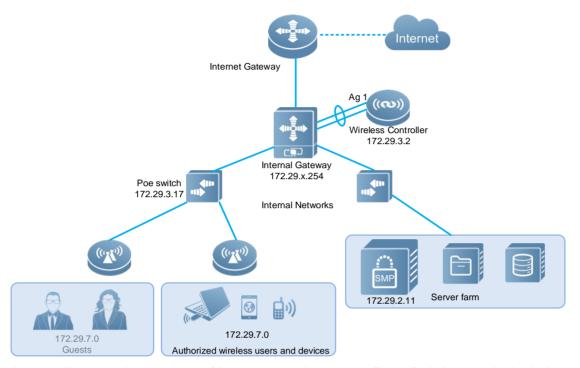

As per diagram shown above (Ag 1 means Aggregate Port 1), it is a typical wireless network. SMP provides three solutions for Guests authentications.

In this section, you will learn:

- QR Code Authentication(BYOD)
- QR Code Card Authentication(BYOD)
- Exemption Authentication(BYOD)

# 2.3.1 QR Code Authentication (BYOD)

QR Code is more and more popular and widely used in our daily life .This solution combines web authentication and QR Code and deliver a convenient way to guest for wireless access. Guest connects to wireless network, the same to common web authentication, guest will be redirected to a web page which prints one QR Code. Once Staff or receptionist scans the QR Code with their mobile phone, authentication succeeds.

There are four components in QR Code authentication,

- SMP(Portal and Radius Server)
- Wireless Controller(NAS) and Access Point
- Staff or Receptionist
- Guests

Below configuration do not include basic wireless settings, so ensure your wireless network works properly first before starting. Suggest to create a dedicate wlan ssid for *QRCode authentication (BYOD)*.

Note: Ruijie BYOD is a Private solution, so you should deploy Ruijie wireless devices only, third party devices have compatibility issues.

In this example, we are using *Ruijie Wireless Controller WS6108 and AP320-I with software version* 11.1(5) B7.

#### Step 1, Configure SNMP on wireless controller

snmp-server community ruijie rw snmp-server host 172.29.2.11 traps Ruijie snmp-server enable traps

#### Step 2, Add Wireless Controller to SMP

Edit SMP device template first, go to *Authentication & Authority > Device > NAS Configuration Templates*, modify *Ruijie Wireless Device*, set the parameters as below,

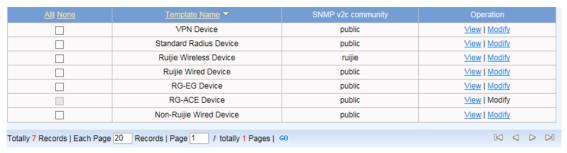

## Identity Authentication Key is used for Radius Server.

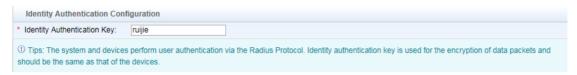

## Web Authentication Key is used for Web Portal

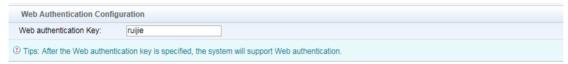

## SNMP community is used for SNMP management.

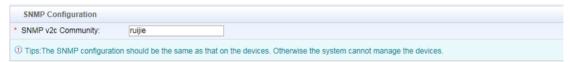

#### Click "Modify" when complete setting.

Go to *Authentication & Authority > Device > Add*, input *NAS IP address*, select *Device Template*, System will get relevant information via SNMP automatically. Click *Add* to finish.

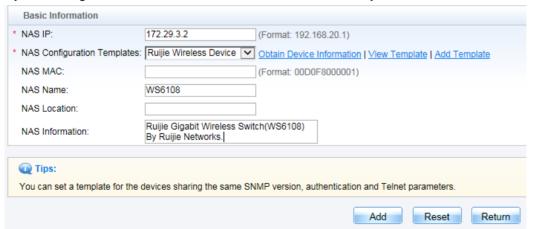

### Step 3, create a new User Group for Staff, and give QR Code Scanning authority to this group.

Go to Authentication & Authority > User Group>Add, create a new user group names as Staff .Go to Behavior Restrict> Guest User Management Rights, Check box of Allow guest to access network by scanning a QR Code, then roll to bottom, click Add.

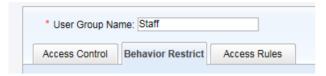

| Guest User Management Rights                                                                              |
|----------------------------------------------------------------------------------------------------|
| ☐ Allow user to scan QR to authentication                                                                 |
| ✓ Allow guest users to access network by scanning a QR Code                                               |
| Allow managing guest users on a Ruijie client                                                             |
| $\square$ Allow managing guest users on a Ruijie Self-Service platform (registering users in common mode) |
| Allow managing guest users on a Ruijie Self-Service platform (registering users in SMS mode)              |

## Step 4, create a new account, and put it into Group "Staff".

Go to Authentication & Authority > User > Add, fill in required fields, here we create a user named "Scott", and put it into user group Staff, click Add.

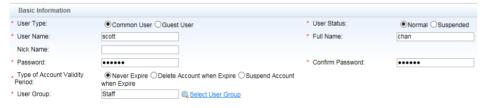

#### Step 5, Enable QR Code Portal on SMP

Go to SMP>Authentication & Authority >Portal Settings, Check the box of Enable Guest Registration,

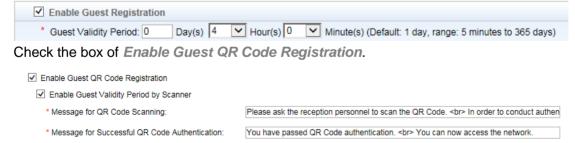

Step 6, Configure Radius Server and 802.1x parameters on Wireless Controller

aaa new-model aaa accounting update aaa accounting network Forweb start-stop group radius

aaa authentication web-auth Forweb group radius

web-auth authentication v2 Forweb

web-auth accounting v2 Forweb

radius-server host 172.29.2.11 key ruijie

dot1x valid-ip-acct enable

ip dhcp snooping

### Apply IP DHCP Snooping trust to uplink port

interface AggregatePort 1

ip dhcp snooping trust

## Step 7, Configure Web Portal parameters on wireless controller

web-auth template qrcode v2

ip 172.29.2.11

url http://172.29.2.11:80/smp/qrcodeservlet

web-auth portal eportalv2

web-auth portal key ruijie

http redirect direct-site 172.29.7.254 arp

web-auth offline-detect flow idle-timeout 10 threshold 100

Note: Go to SMP > Authentication & Authority > Portal Settings > Tips, you can find the detail URLs for different methods.

#### Step 8, Apply Web authentication to specified WLAN ID

wlansec 5

web-auth portal qrcode

web-auth accounting v2 Forweb

web-auth authentication v2 Forweb

webauth

#### Step 9, Optional Settings

Bypass the public resources which allowed to be visited before Web authentication. For example, 192.168.5.1 is a Free Web Server

http redirect direct-site 192.168.5.1

#### Verification

Receptionist Scott should connected to wireless network via either seamless 802.1x authentication or seamless web authentication first. To verify online status, Go to SMP>Authentication & Authority > Online User, we can see Scott is online now.

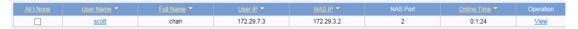

At this moment, guest comes in and would like to use wireless network. Scott should guide guest to connect to special QR Code wireless network.

When guest connects to QR Code wireless network, he will be redirected to QR Code authentication page as shown in the diagram. If it does not, visit any http site to redirect to this authentication page.

Note: Do not support HTTPS redirection.

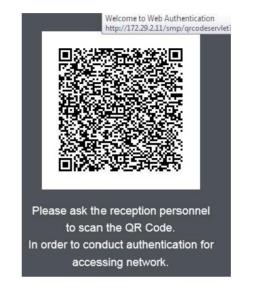

Then, Scott open his QR Code Scanning App on his wireless device, and scan the QR Code . Next, set the guest validity period, click *Confirm*.

Note: There are many kinds of QR Code scanner Apps on Android and IOS platform.

System prompt on Scott's wireless device that authentication succeeds.

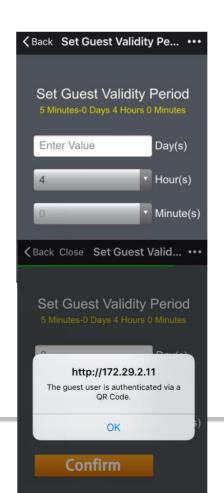

In meanwhile, system prompts on Guest's wireless device that authentication succeeds also.

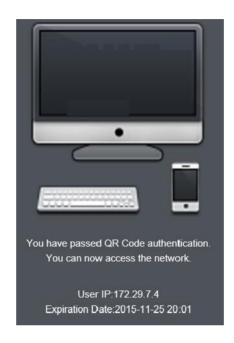

Go to SMP > Authentication & Authority > Online User, we can see Guest, marked as Scott's guest, is online now.

| All   None | <u>User Name</u> ▼ |                    | <u>User IP</u> ▼ |            | NAS Port |        | Operation   |
|------------|--------------------|--------------------|------------------|------------|----------|--------|-------------|
|            | scott Guest User 1 | scott_Guest User_1 | 172.29.7.4       | 172.29.3.2 | 3        | 0:1:30 | <u>View</u> |
|            | scott              | chan               | 172.29.7.3       | 172.29.3.2 | 2        | 0:9:54 | <u>View</u> |

Go to wireless controller CLI, execute command "show web-auth user all", Scott's guest is online now.

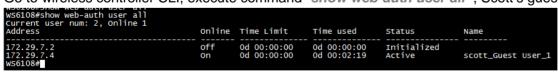

# 2.3.2 QR Code Card Authentication (BYOD)

Compare with QR Code Authentication, QR Code Card is more flexible, staff might print their QR Code on their name card, then guide guests to scan the QR Code to access the network.

There are four components in a complete QR Code Card authentication,

- SMP(Portal and Radius Server)
- Wireless Controller (NAS) and Access Point
- Print QR Code somewhere
- Guests

Below configuration do not include basic wireless settings, so ensure your wireless network works properly first before starting. Suggest to create a dedicate wlan ssid for *QR Code Card authentication (BYOD)*.

Note: Ruijie BYOD is a Private solution, so you should deploy Ruijie wireless devices only, third party devices have compatibility issues.

In this example, we are using *Ruijie Wireless Controller WS6108 and AP320-I with software version* 11.1(5) B7.

Step 1, Go through Step 1, 2 and 6 in previous chapter QR Code Authentication.

Step 2, create a new User Group for Staff, and give QR Code Card authority to this group.

Go to Authentication & Authority > User Group>Add, create a new user group named as Staff .Go to Behavior Restrict> Guest User Management Rights, Check box of Allow user to scan QR to authentication, then roll to bottom, click Add.

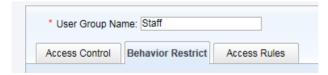

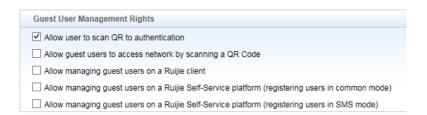

Note: Every user in this group has their own QR Code .Users can go to SMP Self-Service system at <a href="http://smplP:80/smp/selfservice">http://smplP:80/smp/selfservice</a> to manage their own QR Code.

Step 3, Create a new account, and put it into Group "Staff".

Go to *Authentication & Authority > User > Add*, fill in required fields, here we create a user named "Scott", and put it into *Staff*, click *Add*.

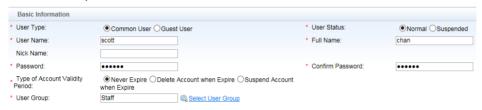

## Step 4, Enable QR Code Card Portal on SMP

Go to SMP>Authentication & Authority >Portal Settings, Check the box of Enable Guest Registration,

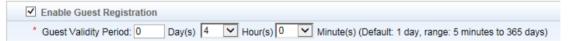

The *Validity Period* is the period that allows guest to access wireless network. Once time is up , guest will be forced offline.

Check the box of Guest scan QR Code to register.

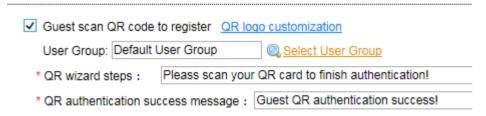

*User Group*: Guests will be put into *Default User Group* once authentication succeeds. You can create a special group for guests, then configure special authority accordingly.

#### Step 5, Configure Web Portal parameters on wireless controller

web-auth template qrcodecard v2 ip 172.29.2.11

## url http://172.29.2.11:80/smp/qrcodecardservlet

web-auth portal eportalv2

web-auth portal key ruijie

http redirect direct-site 172.29.7.254 arp

web-auth offline-detect flow idle-timeout 10 threshold 100

Note: Go to SMP > Authentication & Authority > Portal Settings > Tips, you can find the detail URLs for different methods.

### Step 8, Apply Web authentication to specified WLAN ID

wlansec 6
web-auth portal qrcodecard
web-auth accounting v2 Forweb
web-auth authentication v2 Forweb
webauth

# Step 9, Generate QR Code Card.

Visit SMP self-service portal at <a href="http://172.29.2.11:80/smp/selfservice">http://172.29.2.11:80/smp/selfservice</a>, login.

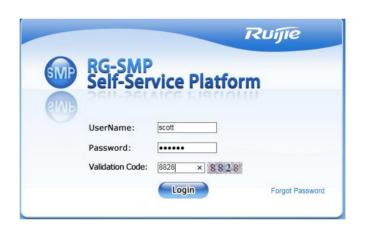

# Go to Myself-Service>QR Code card,

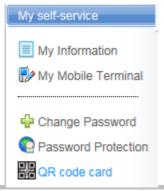

As shown in the diagram, Scott has his own QR Code. He might print it on his name card or anywhere convenient for guests.

You might regenerate the QR Code immediately or auto regenerate in a period.

You might also limit the scanning times.

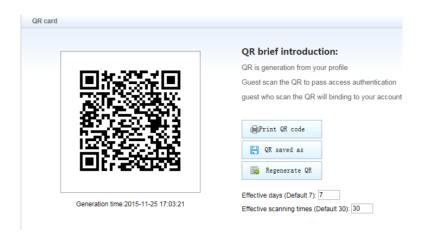

#### Verification

Guest comes in and would like to use wireless network. Receptionist should guide guest to connect to special QR Code Card wireless network.

When guest connects to QR Code Card wireless network, receptionist should guide user to scan the prepared QR Code, then System prompts on Guest wireless device that authentication succeeds.

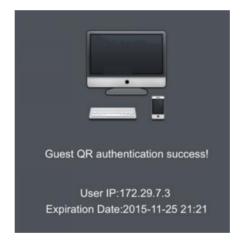

Go to *SMP>Authentication & Authority > Online User*, we can see guest is online now, and it marks as Scott's guest.

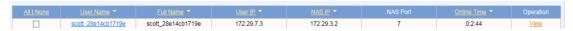

Go to wireless controller CLI, execute command "show web-auth user all", Scott's guest is online now.

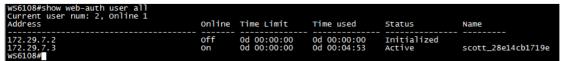

Note: For ios device, additional setting is required. Guests should select detail setting, then disable *Auto-Login* first before connecting to wireless network. Otherwise, ios might disconnect the wireless network once guests switch to QR Code Scanner App.

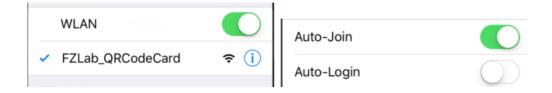

## 2.3.3 Exemption Authentication (BYOD)

Exemption Authentication is the most convenient and fastest solution for Guests, as long as guests agree the disclaimer, they can access wireless network immediately.

There are four components,

- SMP(Portal and Radius Server)
- Wireless Controller (NAS) and Access Point
- Guests

Below configuration do not include basic wireless settings, so ensure your wireless network works properly first before starting. Suggest to create a dedicate wlan ssid for *Exemption Authentication (BYOD)*.

Note: Ruijie BYOD is a Private solution, so you should deploy Ruijie wireless devices only, third party devices have compatibility issues.

In this example, we are using *Ruijie Wireless Controller WS6108 and AP320-I with software version* 11.1(5) B7.

Step 1, Go through Step 1, 2 and 6 in previous chapter QR Code Authentication.

#### Step 2, create a new User Group for Exemption Authentication Guest

Go to Authentication & Authority > User Group>Add, create a new user group names as Exemption Guest. Click Add.

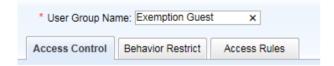

#### Step 3, Enable Exemption Authentication Portal on SMP

Go to SMP>Authentication & Authority >Portal Settings , Check the box of Enable Authentication-Exemption Rule For Web Users , then select the user group Exemption Guest.

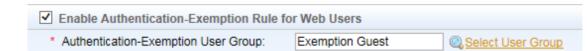

Click Modify.

## Step 4, Configure Web Portal parameters on wireless controller

web-auth template exemption v2
ip 172.29.2.11
url http://172.29.2.11:80/smp/freeauthenservlet
web-auth portal eportalv2
web-auth portal key ruijie
http redirect direct-site 172.29.7.254 arp
web-auth offline-detect flow idle-timeout 10 threshold 100

Note: Go to SMP > Authentication & Authority > Portal Settings > Tips, you can find the detail URLs for different methods.

**URLs for different methods.** 

## Step 5, Apply Web authentication to specified WLAN ID

wlansec 7
web-auth portal exemption
web-auth accounting v2 Forweb
web-auth authentication v2 Forweb
webauth

#### Verification

Guest comes in and connects to wireless network, he will be redirected to a web page stating Disclaimer Rule. If it does not, visit any http site to redirect to authentication page.

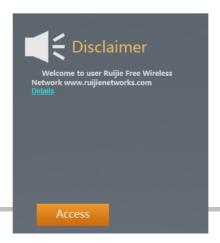

Note: Do not support HTTPS redirection.

Click *Access* if guest agrees the rule, then authentication succeeds.

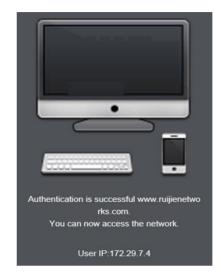

Go to *SMP>Authentication & Authority > Online User*, a new record of exemption user displays as shown below.

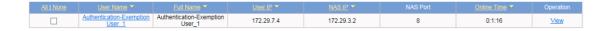

# 2.3.4 Staff Self-Service Guest Management

In this example, network administrator can grant advanced authority to staff, allowing them to manage their own Guest, so Guest can access network using *Wired and Wireless Authentication* mentioned in previous sections(MAC Authentication is not applicable).

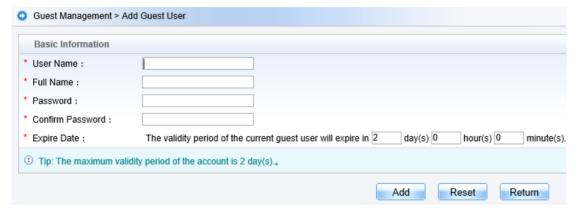

For detail configuration, see *User Self-Service Management* in following section.

# 2.4Integration with Windows Active Directory

SMP supports integration with multiple external identity server, the most common one is Windows Active Directory. In this section, you will learn how to configure SMP and windows AD integration.

- Currently, SMP supports integration with Windows Server 2008/R2 and 2012
- Support the clients mentioned below,
- 1. Web Authentication on Android, IOS, Windows Phone, Linux, MacOS, Windows.
- 2. Wireless 802.1x authentication on Android、ios、Windows phone 、linux、MacOS, Windows
- 3. Wireless and wired 802.1x authentication on Windows with Ruijie Security Agent (SA)
- Support user login in below formats:
- 1. Username
- 2. Username@Domain Name
- Domain name\Username
- 4. NetBios\Username

In this example, we are going to integrate SMP with Windows Server 2012 R2 Standard.

#### Step 1, Create an AD user dedicate for integration.

Go to AD Controller > run > dsa.msc, open Active Directory Users and Computers, create a new user and put it into Domain Users group.

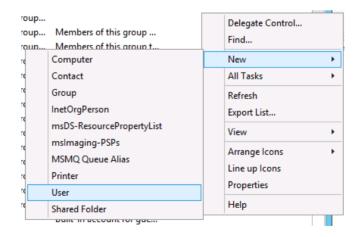

In this example, we create a new user, named *smpadmin* 

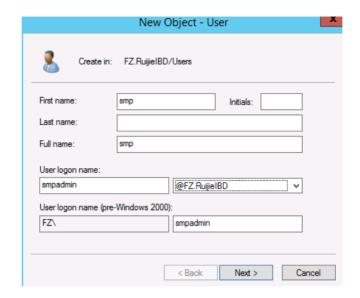

Reset password to Ruijie@SMP

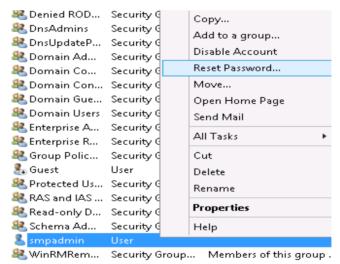

Then assign it to *Domain Users* group

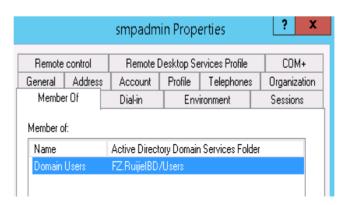

Step 2, Check the port status. Port 389 and 445 on AD controller should be open.

You might verify port status using TELNET.

Administrator: C:\Windows\system32\cmd.exe

C:\Users\Administrator>telnet 172.29.2.12 389\_

The diagram indicates that the port 389 is open.

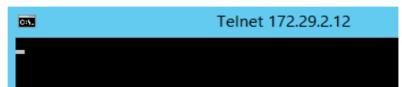

Step 3, Configure Domain DNS server on SMP server, so SMP is able to resolve Domain name. For example, 172.29.2.12 is AD controller IP address,

Launch a ping session on SMP Server to verify. For example, *FZ.RuijieIBD* is domain name.

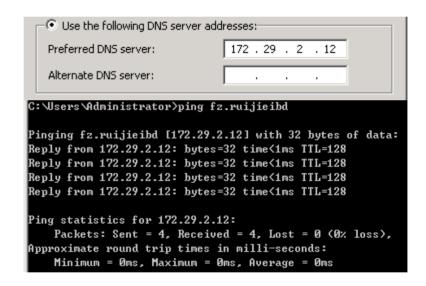

# Step 4, Create a Computer account dedicate for integration.

Go to *AD controller* > run > dsa.msc, create a computer named RG-SMP-Server.

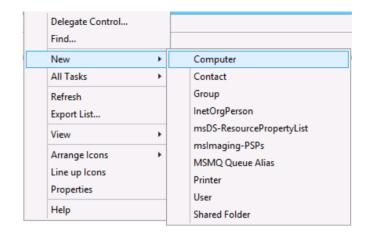

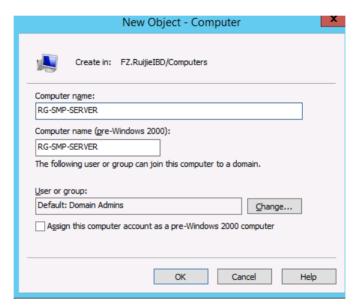

Then go to *run* > *adsiedit.msc* , reset password to *Ruijie@SMP*. The password must be the same to the user created in Step 1.

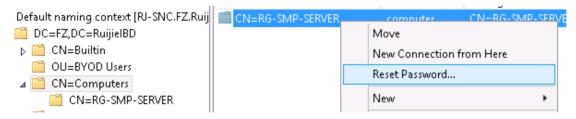

Note: adsiedit.msc is an administrative tool available for Windows server 2008 and later version.

## Step 5, Configure integration settings on SMP

Go to SMP>Authentication & Authority > External Identity Center, Check box of Enable External Identity Center. Switch to tab Windows AD Domain.

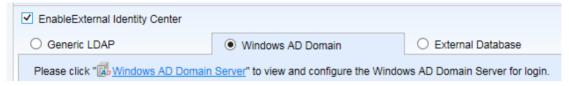

Click Windows AD Domian Server, a new configuration windows pops up, click Add.

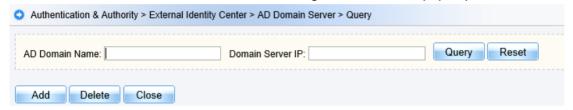

In this example, we divide it to multiple parts to explain how to fill in required information.

Input AD Domain name,
 Primary AD controller IP
 address, Standby AD
 controller IP address (not
 required), and Domain
 Server Port (Keep default).

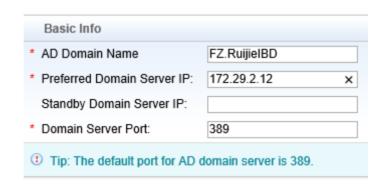

Input SMP login User
 Name(the user created in
 Step 1) , Login password ,
 check box of
 PEAP-MSCHAPv2 for

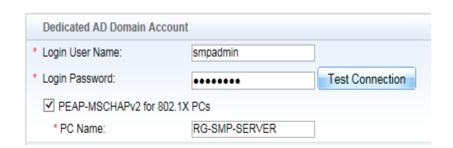

802.1x PCs, and input PC Name (the computer created in Step 4). Then click Test Connection to verify.

This message indicates that the connection between SMP and AD controller succeeds.

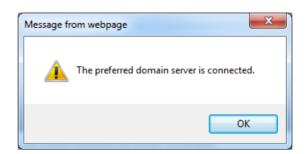

Next, we are going to synchronize Users and User Groups to SMP. SMP is capable of synchronizing Users in *User Group* from AD .Do not support synchronize users in *OU (Organization Unit)*.

In this example, we create a new User Group named **BYOD**.

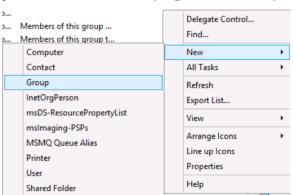

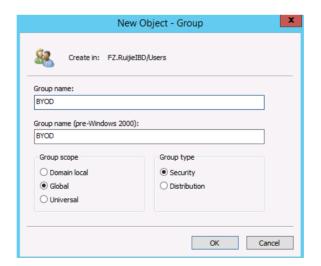

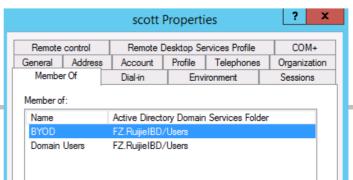

Create a new user named Scott, assign this user to User Group BYOD.

Go to Other Info, In User Group Containing Auto Added Users, click Select User Group, and select Default User Group.

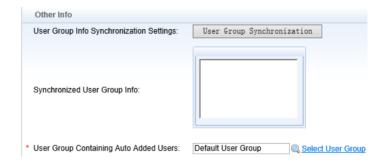

You might select other User Group in this option. This option takes effect only when *Learn the user group during new user authentication* is disabled, SMP will put all users into this special user group.

Next, go to *Identity Center Correlation Test*, input username *Scott* and password, the account we created previously, click *Identity Authen* to verify.

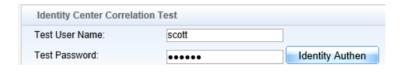

As shown in diagram, Identity verification succeeds. Click *Modify*,

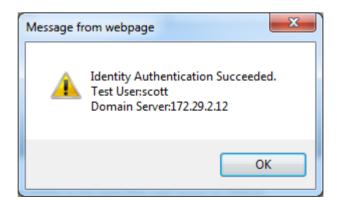

Go back to Windows AD Domain settings.

| Please click " Windows AD Domain Server" to view and configure the Window | vs AD Domain Server for login.  |
|---------------------------------------------------------------------------|---------------------------------|
| * Synchronization Interval for AD Domain User Info: 7                     | days (from 1 to 28, default: 7) |
| ✓ Learn new users during authentication                                   |                                 |
| Learn the user group during new user authentication                       |                                 |
| ✓ Existing users update the user group automatically                      |                                 |

Synchronization Interval for AD Domain User Info [] days.

By default, SMP will synchronize those learned user every 7 days. Actually, this setting is designed for inactive users. Active user will trigger synchronization every time they authenticates.

#### Learn new users during authentication

When SMP and AD integration completes, SMP will not learn all users immediately, only when a new user launches an authentication request that triggers SMP to learn new users from AD.

If check this box, SMP will learn new user from AD and approve authentication even if this account does not exist in SMP before user authentication

If uncheck this box, SMP will not learn new from AD and will only approve authentication for accounts that already exist in SMP.

#### Note: It is recommended to check this box.

Learn the user group during new user authentication

If check this box, SMP will auto learn user group from AD when there is a trigger, just the same to learn users mentioned above.

If uncheck this box, SMP won't learn user group, and will put learned users into a specified user group defined in *User Group Containing Auto Added Users*.

Note: As shown in diagram, If you assign a user to multiple user groups, SMP only learns the top user group displayed in *Member of*. In this example, SMP learns user group *BYOD*.

In addition, SMP cannot learn *Primary Group*.

In this example, SMP cannot teach user group BYOD if you set

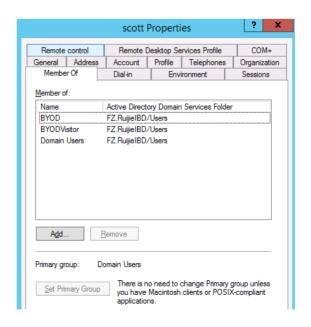

## it to Primary Group. SMP will learn BYODVisitor then.

Existing users update the user group automatically

If check this box, SMP will update local user and user group mapping information automatically every time users launch authentication requests.

For example, at first *Scott* is assigned to user group *Guest*, SMP learns new user and put *Scott* into user group *Guest*. Some days, AD administrator reassign *Scott* to user group *BYOD*, SMP will update the mapping information and put *Scott* into user group *BYOD* Next time Scott authenticates.

#### Note: It is recommended to check this box.

Map AD attributes to SMP local Attributes (Optional)

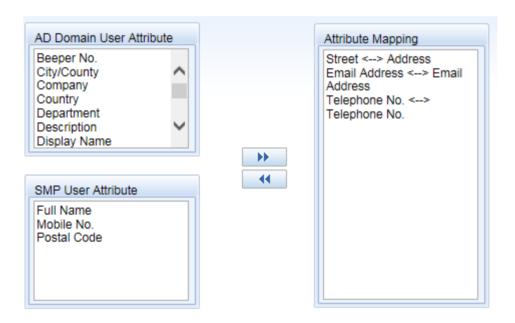

Click *Modify* when completes all above settings, below message pops up. This message indicates whether you would like to convert all current *Common User* to *Third Party User*.

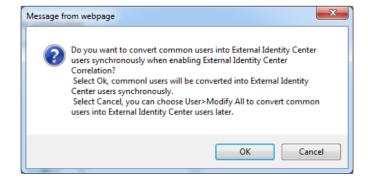

There are three user types in SMP, you might go to SMP > Authentication & Authority > User > Add > User Type to view this option.

- Common User: SMP common Local user, you can manage the user on SMP.
- Guest User: SMP local user, you can assign Guest user to Guest User Group only. All guest user expire after a period.
- Third party User: The users learned from third party server, like windows AD, are classified as Third party user automatically. Third party user are able to be synchronized with third party server periodically. You can manage users on AD controller.

In this example, we click Cancel because SMP will learn new users from Windows AD.

#### Verification

SMP and AD integration is just about the USER SOURCE, you should have knowledge of either *Wired Authentication*, *Wireless Authentication* or *Authentication for Guest*, the AUTHENTICATION SOLUTIONs before verification.

In this example, we are going to verify the integration function using *Wireless Authentication > Seamless 802.1x Authentication (BYOD)* 

Firstly, connect to wireless network, input username **Scott** and password. We are using Windows 7.

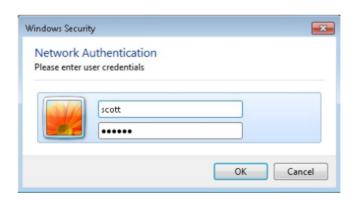

Click *Connect*. Wait until authentication succeeds.

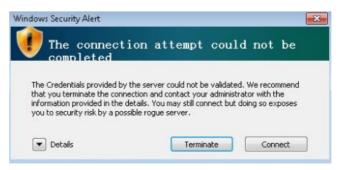

Go to SMP > Authentication & Authority > Online User, Scott is online now. Click View,

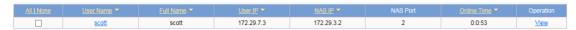

SMP has learned new user *Scott* and user group *BYOD* from AD *FZ.RuijieIBD*, and the user type is *Third* party User.

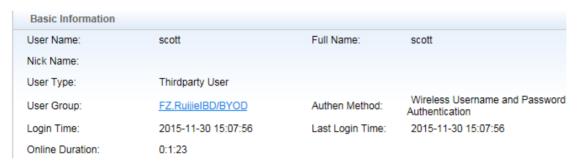

Go to SMP > Authentication & Authority > User, SMP has learned the new user.

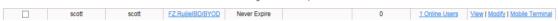

Go to SMP > Authentication & Authority > User Group, SMP has learned the new user group.

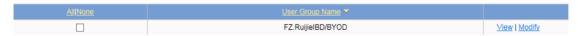

Note: If user Scott has been created on SMP in type Common User previously, SMP prefers local database and will not learn new user from AD.

## 3 Common Features

## 3.1 Access Control

Sometimes, network administrator would like to control authorized user in a more strict way, for example, allow users in user group *OFFICEROOM* to access network via wired network with their own Laptop only. Allow users in user group *LOBBY* to access network via wireless network with their mobile phone only.

To achieve this, SMP should be able to control the way (wired or wireless) user's login and bind IP and MAC address to user accounts.

In this example, We are going to configure Access Control.

Go to SMP>Authentication & Authority >User Group, select user group OFFICEROOM, click Modify,

## Note: You need to create User Group OFFICEROOM first

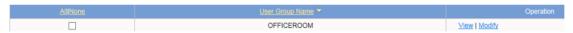

Switch to Tab *Access Control*, as shown in below diagram, uncheck *Enable Wireless Access* to prohibited users from accessing network via wireless.

When both *User IP Verification* and *User MAC Verification* are checked, SMP will verify the IP and MAC address upon user logins.

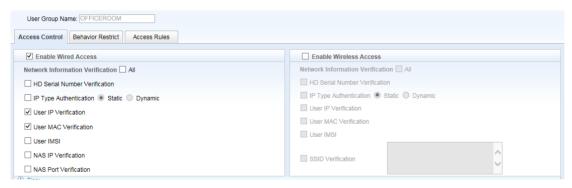

Check When network information verification is enabled the server auto-learns the network binding information to make SMP learn required information automatically upon first time login.

|  | Other Settings                                                                                             |
|--|----------------------------------------------------------------------------------------------------|
|  | ☐ Enable VPN Access                                                                                        |
|  | ✓ When network information verification is enabled, the server auto-learns the network binding information |
|  | ☐ The user can access the network only through Ruijie Security Agent.                                      |

Note: To auto learn HD Serial Number Verification and IP Type Authentication, Ruijie SA is required.

To add binding information manually, go to *Authentication* & *Authority >User*, select user and click *Modify*, go to Add *Network Binding list*, as shown in below diagram.

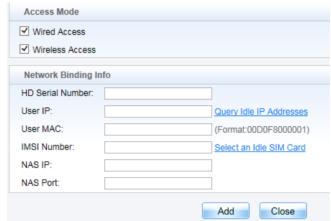

To display the existing binding information, go to **Authentication & Authority >User**, select user and click *View*. Go to *Network Binding List*,

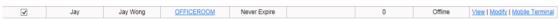

As shown in below diagram, there is one binding entry for User *Jay*.

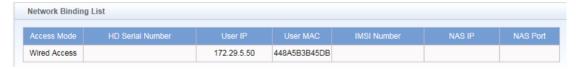

Note: By default, an account can be used on maximum one terminal simultaneously, so in this case, SMP auto learns maximum one binding entry. In next section *Behavior Restrict*, we will learn the way to increase maximum terminal limit on a single account.

## 3.2 Behavior Restrict

There are many features in *Behavior Restriction*, in this section, you will learn the most common ones. Go to *SMP>Authentication & Authority >User Group*, select user group *OFFICEROOM*, click *Modify*, Switch to Tab *Behavior Restrict*.

### 1.1.1 Multi-Access Limit

By default, one account can be used on maximum one terminal simultaneously. For example, Jay has a laptop and a mobile phone, now she logins with his account on her laptop, she will get failure error when she logins with the same account on her mobile phone.

Note: To view login failure logs, go to Log Audit > Authentication Failure Logs.

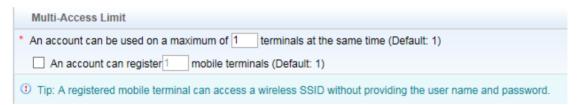

To increase the maximum terminal number, input a bigger value in the first table.

Regarding *An account can register* [] *mobile terminals*, we have mentioned this feature in section *Seamless Web Authentication (BYOD)*. By checking this box, SMP will learn Device MAC address and bind it to your account when you login via WEB AUTHENTICATION. The value indicates the numbers that SMP learns and binds.

Note: The value should be less or equal to the value of an account can be used on Maximum of [] terminal at the same time

In addition, there's an option allowing you to forcedly kick out the previous authenticated terminal, and let the new terminal be authenticated. Go to SMP>Authentication & Authority >Authentication Settings > Authentication Parameters > When account logins exceed the limit.

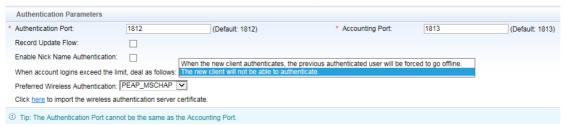

### 1.1.2 Offline Timer

Offline Timer allows network administrator to allocate specific timer to user group in which users have limited online duration for one time authentication. Usually, this feature is integrated with authentications for guests or paid users, like Exemption Authentication and QR Code Card Authentication.

There are three kinds of methods in Offline Timer.

### **Daily Timer**

When the daily timer ends, users are forced offline and SMP will put user account in suspended status, so user cannot login any more until next day, the account will be recovered to normal status automatically.

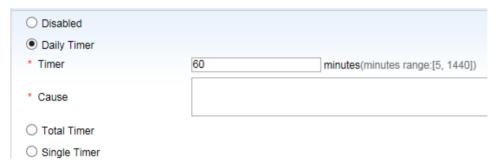

You might also put user account back to Normal manually. Go to *Authentication & Authority > User > Select user and click Modify >Basic Information > User Status*.

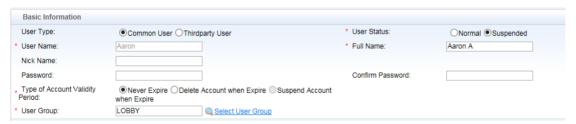

Note: When SMP forces user offline, go to Log Audit > Authentication Failure Logs and Network Access Log to view system logs and verify.

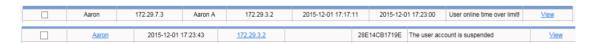

#### **Total timer**

When the total timer ends, user accounts will be suspended or cancelled.

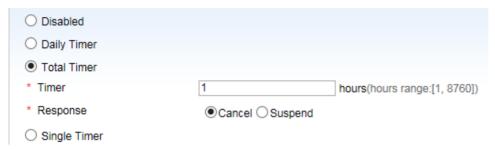

If *Cancel* is selected, User will be forced offline and the account will be cancelled when the timer is up. If Suspend is selected, User will be forced offline and the account will be put in suspend status when the timer is up. You might recover it to normal status manually if required.

Note: When SMP forces user offline, go to Log Audit > Authentication Failure Logs and Network Access Log to view system logs and verify.

### **Single Timer**

When the single timer ends, users will be forced offline or accounts will be suspended.

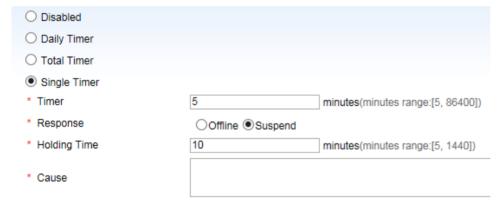

If Offline is selected, user will be forced offline .but user is able to authenticate with the same account again.

If suspend is selected, user will be forced offline, then SMP put this account in suspend status. After holding time, SMP will put account back to normal status automatically.

Note: When SMP forces user offline, go to Log Audit > Authentication Failure Logs and Network Access Log to view system logs and verify.

### 1.1.3 Network Access Prohibited Period

This feature allows network administrator to customize the time range in which users are prohibited to access network.

In below example, the rules allow user to access network in work hour during 8:00 am - 18:00 pm. The time and time zone must be correct on your SMP Server.

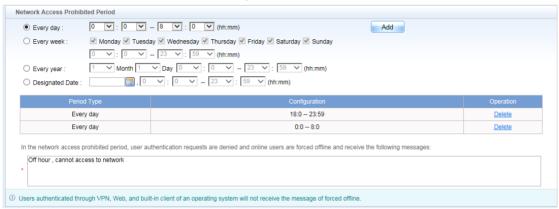

Note: Just as the tips suggests, the customized message will be pushed to only the users who installed Ruijie SA.

### 3.3 Bulletin Information

SMP allows to push bulletin information to users when they are authenticated.

## Note: This feature is applicable only for users who install Ruijie SA (Security Agent)

Go to Authentication & Authority > Bulletin Information, edit the bulletin information.

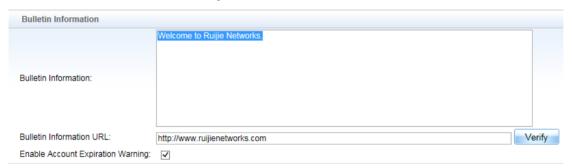

Bulletin Information URL: The specific web page will auto pop up when users login.

In this example, we are using **Seamless 802.1x Authentication** (**BYOD**) to verify, the bulletin information pops up as expected.

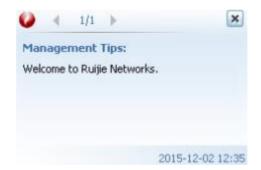

# 3.4 Disclaimer Page

Usually, network administrator would like to publish disclaimer for end users before authentication. To enable disclaimer page, go to *Authentication & Authority>Portal Settings > Open Disclaimer Page*, edit disclaimer contents. Move to the bottom, click *Modify* when finish.

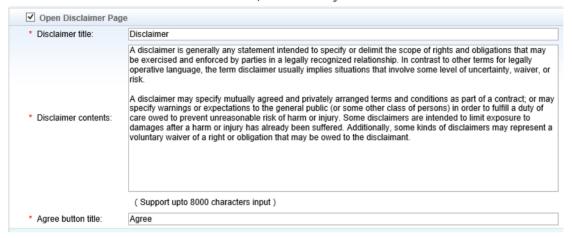

In this example, we are using **seamless web authentication** (**BYOD**) to verify .Connect to wireless SSID, redirect to authentication page, users need to Agree Disclaimer before input username and password.

## Disclaimer

A disclaimer is generally any statement intended to specify or delimit the scope of rights and obligation s that may be exercised and enforced by parties in a legally recognized relationship. In contrast to othe r terms for legally operative language, the term disclaimer usually implies situations that involve some level of uncertainty, waiver, or risk. A disclaimer may specify mutually agreed and privately arranged te rms and conditions as part of a contract; or may specify warnings or expectations to the general public (or some other class of persons) in order to fulfill a duty of care owed to prevent unreasonable risk of harm or injury. Some disclaimers are intended to limit exposure to damages after a harm or injury has already been suffered. Additionally, some kinds of disclaimers may represent a voluntary waiver of a right or obligation that may be owed to the disclaimant.

Agree

Note: This feature is applicable for Seamless Web Authentication(BYOD) only.

# 4 User Self-Service Management

SMP allows users to manage their own account using Self-Service Platform. In this example, you will learn most commonly used features.

Actually, in previous section QR Code Authentication (BYOD) and QR Code Card Authentication (BYOD), we mentioned a bit about self-service regarding QR Code management.

Visit SMP self-service page at <a href="http://ServerIP/smp/selfservice">http://ServerIP/smp/selfservice</a>

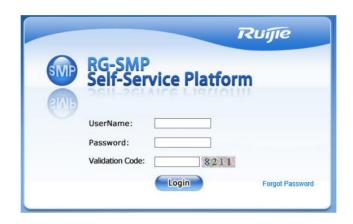

By default, the self-service authority is disabled, system will prompts you message as shown below.

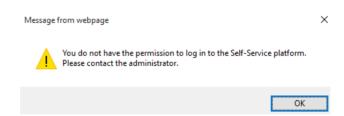

To enable self-service authority, go to *Authentication & Authority > User Group > select a user group, click Modify > switch to tab Behavior Restrict >Guest User Management Rights*, check any one box listed below. In this example, we check all boxes for convenient demonstration purpose.

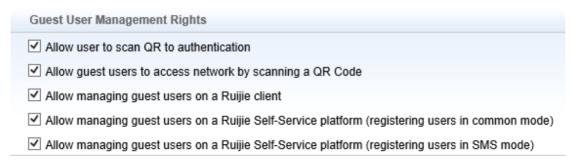

- Allow user to scan QR to authentication: Mentioned in QR Code Card Authentication (BYOD)
  previously.
- Allow guest users to access network by scanning a QR Code: Mentioned in QR Code
   Authentication (BYOD) previously.
- Allow managing guest users on a Ruijie client: Users might manage guest user via Ruijie SA
   (Security Agent), as shown in below diagram.

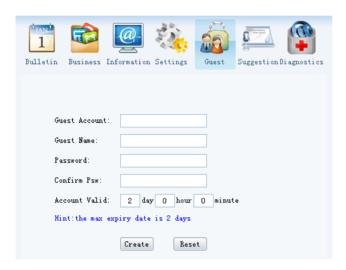

Note: For more information about SA, see Appendix > Ruijie Security Agent (SA).

 Allow managing guest users on a Ruijie Self-Service platform (registering users in common mode): Users might manage guest user via Service-Service Portal, as shown in below diagram.

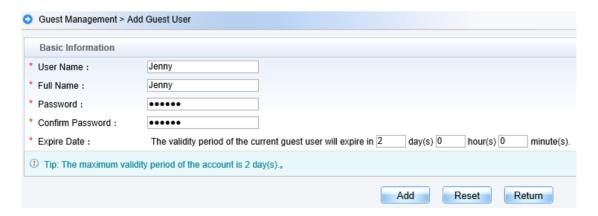

Allow managing guest users on a Ruijie Self-Service platform (registering users in SMS mode):
 SMS authentication is not covered in this manual.

As shown in below diagram, it is the homepage of self-service portal. Actually, you can manage *Guest* and *QR Code Card* via this portal only.

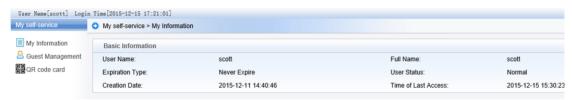

# 5 Trouble Shooting

In this section, you will learn the most common way to trouble shooting on your SMP.

# 5.1 Authentication Failure Logs

Commonly, we might encounter authentication failure, it is recommended that go to *Log Audit* > *Authentication Failure Logs*, query historical authentication failure logs.

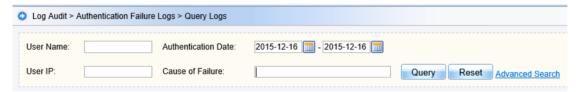

If SMP prompts the cause of failure, like "The user account is suspended", "User Name does not exist or password mistake", follow the instruction to investigate in further.

Note: If SMP prompts nothing, usually it is caused by network issue, double check the configuration on NAS device, also check the connectivity between NAS and SMP.

# 5.2 Collect SMP Logs

Sometimes, you might encounter some unknown problems, suggest to read SMP installation guide and Implementation Guide carefully and double check the configurations.

if you still cannot solve it, you might go to SMP installation root path, for example D:\RG-SMP\log, copy the whole "log" folder, then submit a case on Ruijie Service Portal attached with the log file, remember to describe the issue as detail as you can to make your problem easy understanding, so that portal manager can solve this problem efficiently.

# 6 Appendix

# 6.1 Ruijie Security Agent (SA)

This example describes the usages of Ruijie Security Agent. You might find SA installation package in SMP matching materials. Currently, SA supports below operation systems:

- Windows XP
- Windows Vista
- Windows 7
- Windows 8/8.1

As shown in diagram, this is Ruijie SA icon. Double click the icon to open it.

Click the button in red line to open setting window.

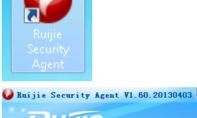

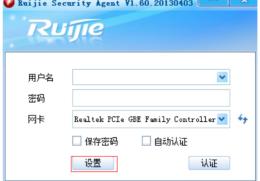

Select Language English.

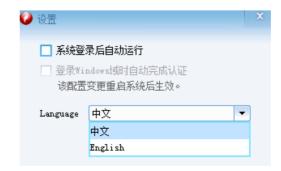

The user interface has been in English now.

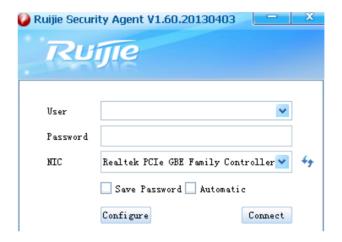

SA can scan and recognize your Network Interface Card on your computer. Select correct NIC before authentication.

In this manual, SA is applied only for *Wired 802.1x Authentication*, so we select wired NIC here.

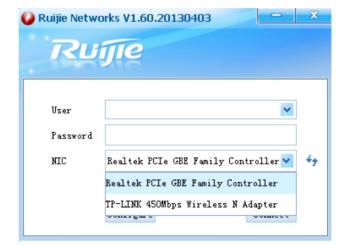

Go through Section mentioned in *Wired Authentication* > 802.1x *Authentication* first. Next, we are going to pass wired 802.1x authentication.

Input username and password.

(Optional)Click Save Password and Automatic.

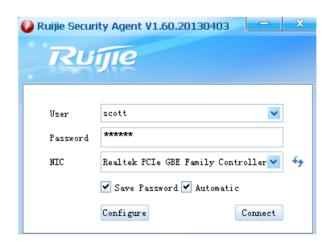

(Optional)Click Configure,

You might allow SA to auto run after Windows Login.

(Optional) You might enable *Auto* authentication when Windows domain login if it is a Windows AD scenario.

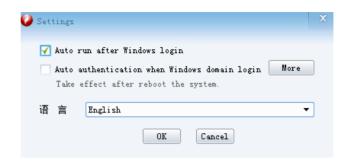

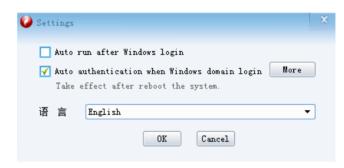

Note: You cannot enable both Auto run after Windows login and Auto authentication when Windows domain login simultaneously.

(Optional)Click more, you might enable using domain login account as certified account.

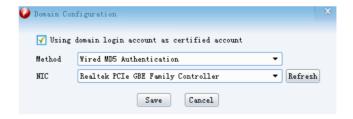

In this example, we are using SA to do Wired 802.1x Authentication.

Input username and password , click Connect to start authentication .

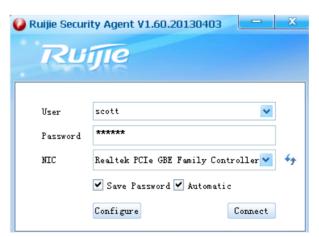

After authentication succeeds , you will se this windows.

In the upper position, the menu contains *Bulletin, Business, Information, Settings, Guest,* and *Diagnostics*, you will learn part of the common components in next section.

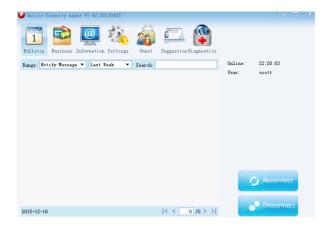

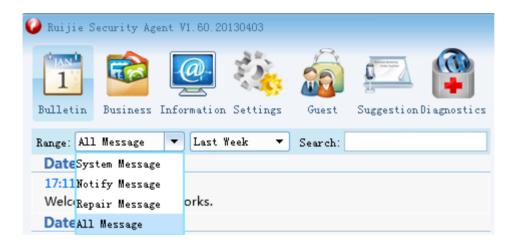

#### Bulletin

System Message: Network administrator can propagate System Bulletin to all SA. Go to Common Features > Bulletin Information to configure this feature.

Notify Message and Repair Message: Network administrator can also push personal message to specific SA. Go to SMP>Authentication & Authority > Online User > Select user > Issue Message or Patch.

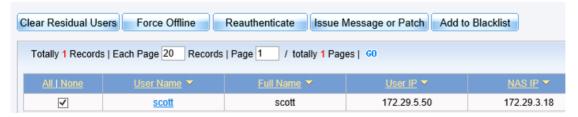

Issue Message or Patch windows pops up, input Patch URL (Optional) and Message, then click Issue.

| 0 | Authentication & Authority > Online User > Issue Message or Patch |                                                                                                    |  |
|---|-------------------------------------------------------------------|----------------------------------------------------------------------------------------------------|--|
|   | Patch                                                             |                                                                                                    |  |
|   | Patch URL:                                                        | Run after downloading Verify Patch URL                                                             |  |
|   | Message:                                                          | Please download smp installation guide ftp://172.29.2.5/RG-SMP_Professional_Installation_Guide.pdf |  |
|   |                                                                   | Issue Close                                                                                        |  |

On SA side, a new message will pop up in the bottom right corner.

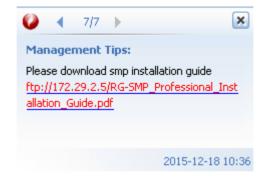

### Information

Click Information to obtain basic network information of your computer including the Operating System, IP address, Gateway, DNS Server and so on.

### Settings

You might change the settings in this component.

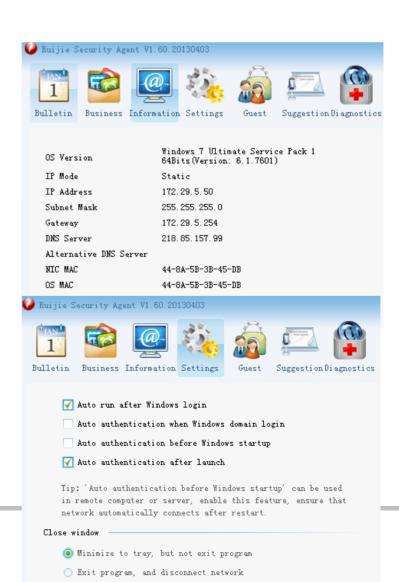

### Guest

Go to Common Features >User Self-Service Management > Allow managing guest users on a Ruijie client to study this component.

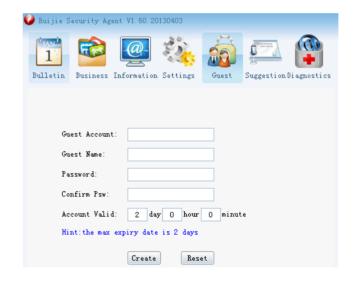